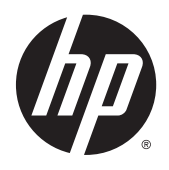

# Tablet HP ElitePad 1000 G2 Healthcare

Guía del usuario

© Copyright 2015 Hewlett-Packard Development Company, L.P.

Java es una marca comercial registrada de Oracle y/o sus filiales. microSD es una marca comercial o una marca comercial registrada de SD-3C en los Estados Unidos, otros países o en ambos. Windows es una marca comercial registrada en los Estados Unidos del grupo de empresas **Microsoft** 

La información contenida en el presente documento está sujeta a cambios sin previo aviso. Las únicas garantías para los productos y servicios de HP están estipuladas en las declaraciones expresas de garantía que acompañan a dichos productos y servicios. La información contenida en este documento no debe interpretarse como una garantía adicional. HP no se responsabilizará por errores técnicos o de edición ni por omisiones contenidas en el presente documento.

Segunda edición: abril de 2015

Primera edición: enero de 2015

Número de referencia del documento: 798568-E52

#### Aviso del producto

Esta guía del usuario describe los recursos comunes a la mayoría de los modelos. Es posible que algunas características no estén disponibles en su tablet.

No todos los recursos están disponibles en todas las ediciones de Windows. Este tablet puede requerir actualizaciones y/o la adquisición por separado de hardware, controladores y/o software para aprovechar todas las ventajas de la funcionalidad de Windows. Consulte

<http://www.microsoft.com> para obtener detalles.

Para acceder a la guía del usuario más reciente, vaya a <http://www.hp.com/support> y seleccione su país. Seleccione Controladores y descargas y siga las instrucciones que aparecen en pantalla.

#### Términos de uso del software

Al instalar, copiar, descargar o utilizar de cualquier otro modo cualquier producto de software que se encuentre preinstalado en este tablet, se declara conforme con los términos y condiciones de uso del Contrato de Licencia de Usuario Final (CLUF) de HP. Si no acepta estos términos de licencia, su único recurso es devolver el producto completo no utilizado (hardware y software) dentro de los 14 días posteriores a la compra para obtener un reembolso sujeto a la política de reembolsos de su vendedor.

Si necesita más información o quiere solicitar un reembolso total del precio del equipo, comuníquese con su vendedor.

## Advertencias de seguridad

¡ADVERTENCIA! Para reducir la posibilidad de lesiones relacionadas con el calor o de sobrecalentamiento, no permita que el adaptador de CA entre en contacto con la piel o con una superficie blanda como cojines, alfombras o ropa durante el funcionamiento. El tablet y el adaptador de CA cumplen con los límites de temperatura de superficie accesible por el usuario definidos por el Estándar Internacional para la Seguridad de Equipos de Tecnología de la Información (IEC 60950).

# Tabla de contenido

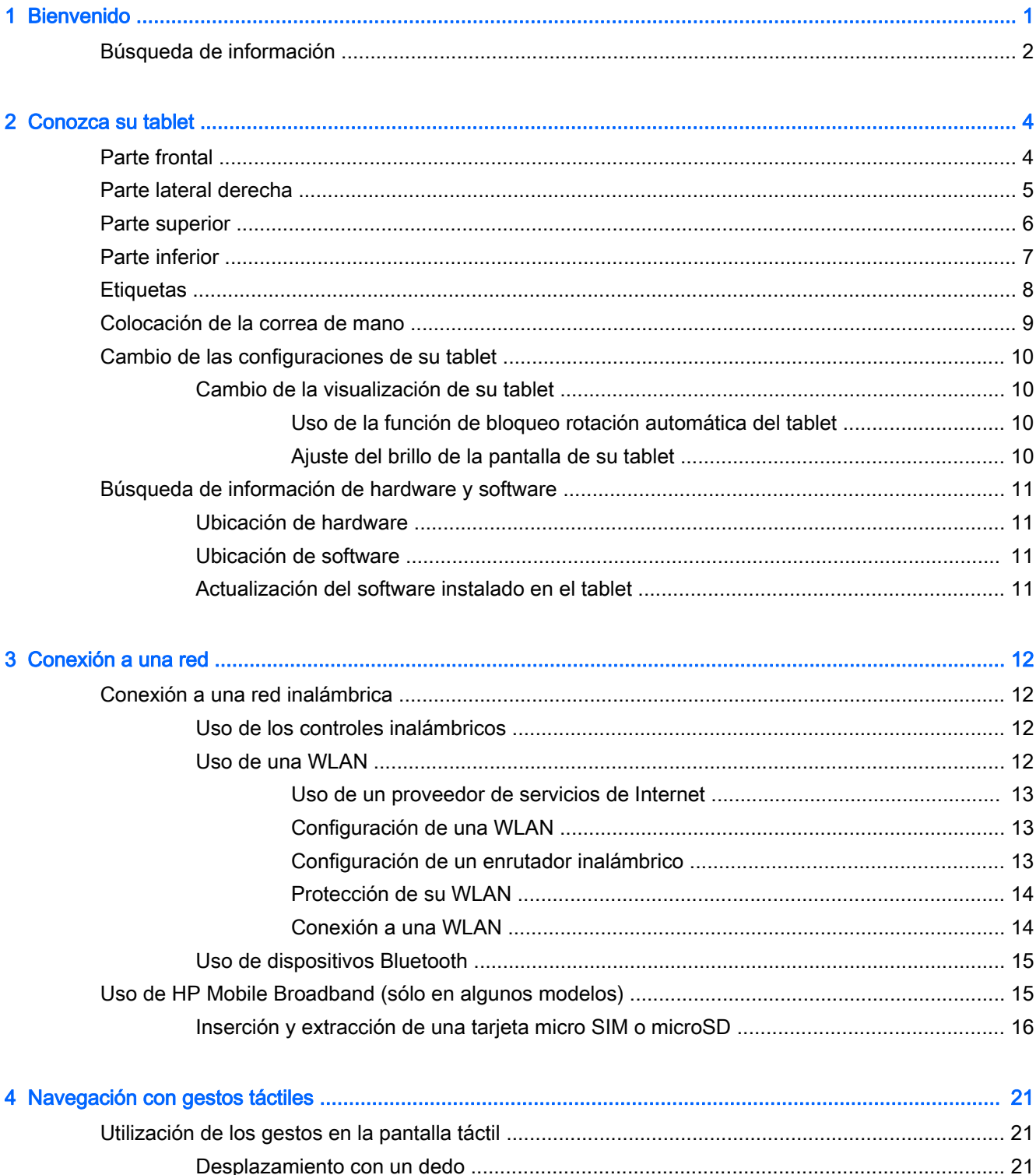

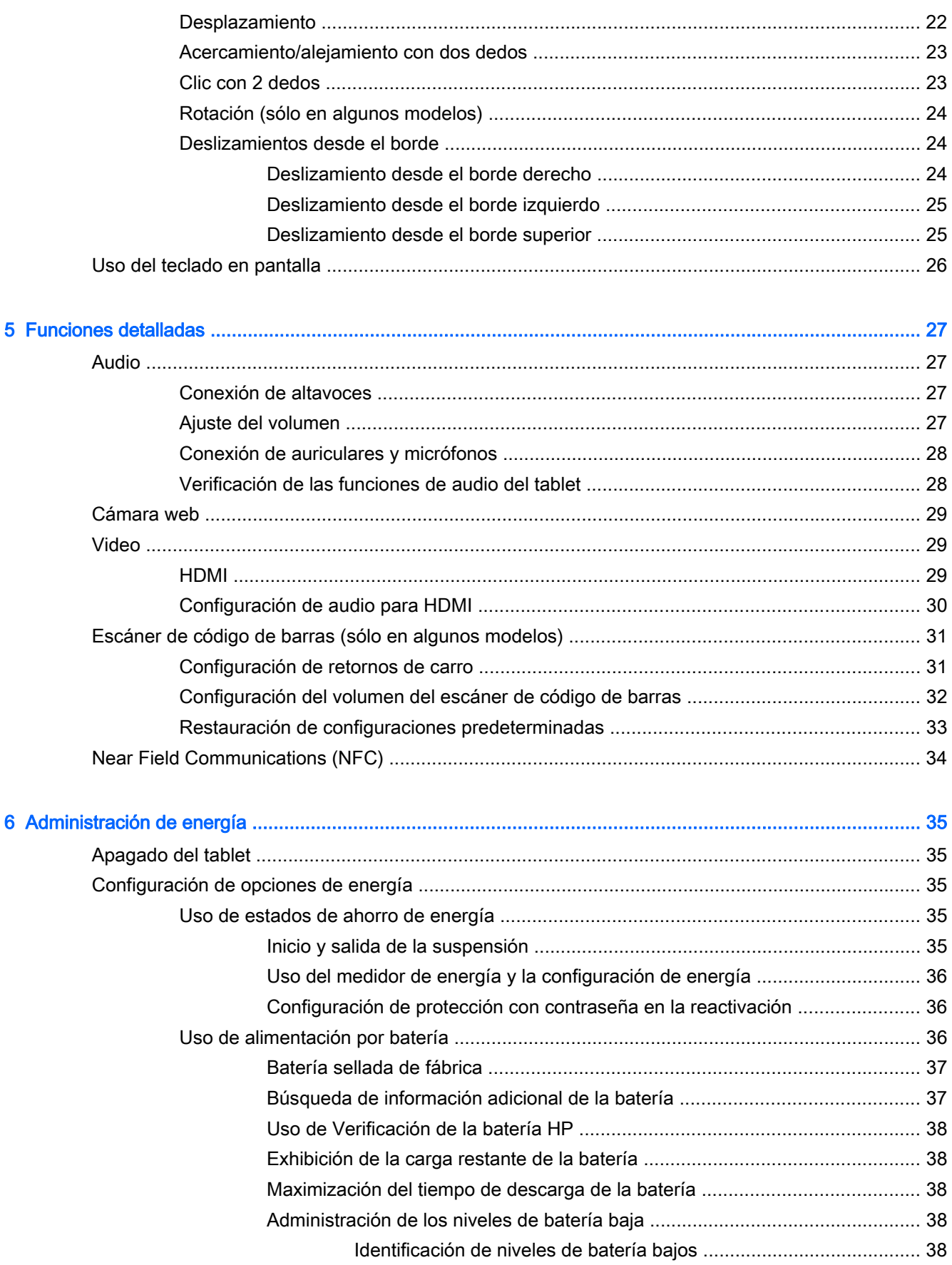

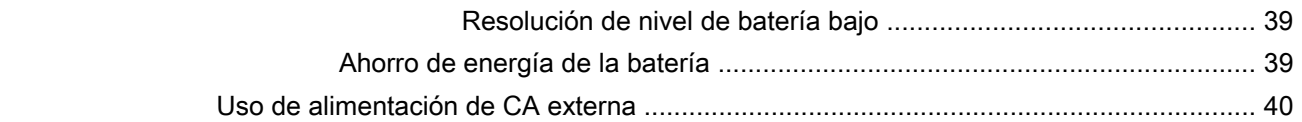

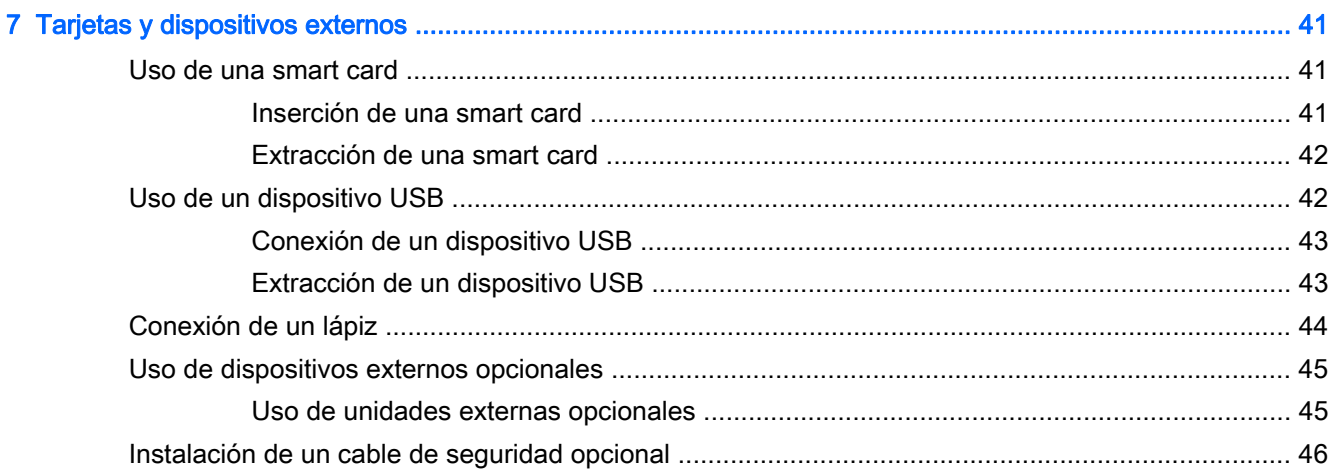

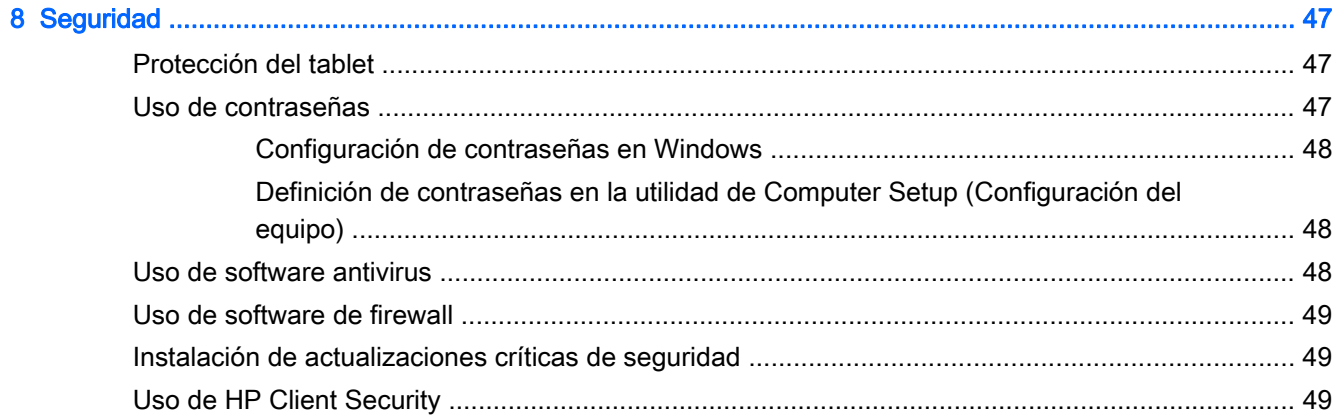

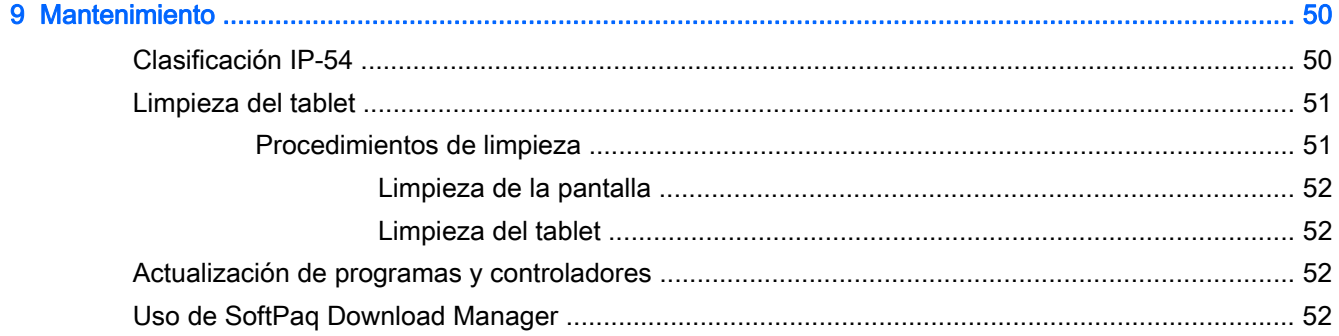

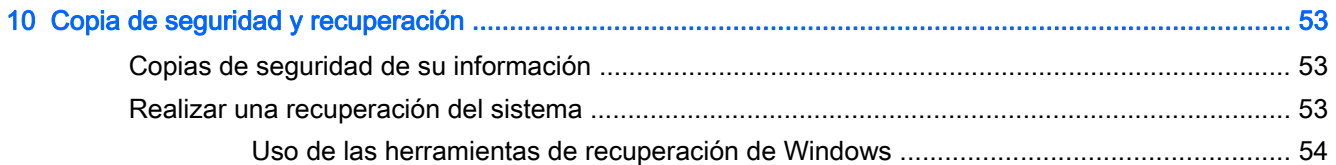

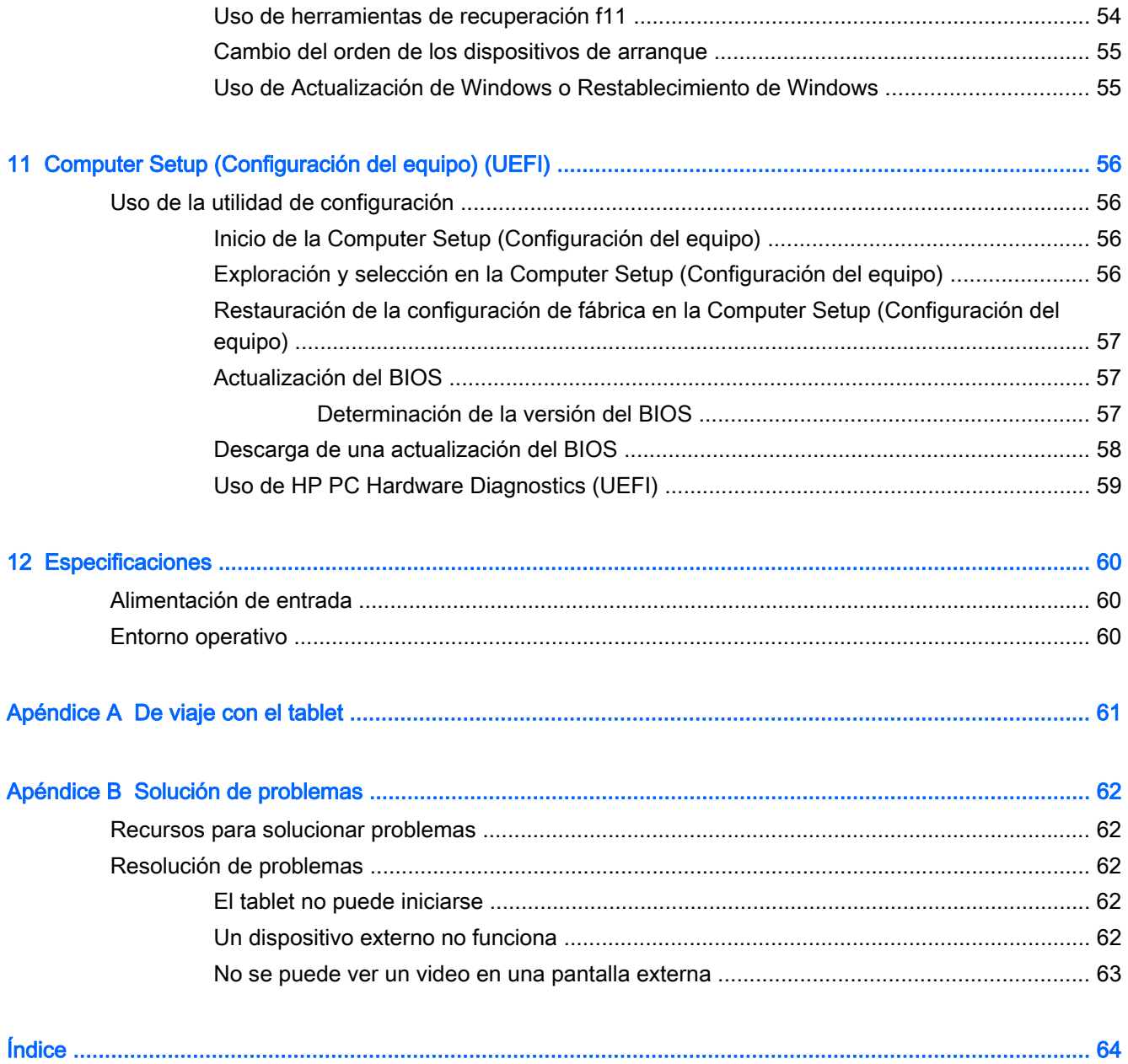

# <span id="page-8-0"></span>1 Bienvenido

Después de configurar y registrar el tablet, es importante que realice los siguientes pasos:

- Conéctese a Internet: configure su red inalámbrica para conectarse a Internet. Para obtener más información, consulte [Conexión a una red en la página 12](#page-19-0).
- Actualice su software antivirus: proteja su tablet del daño provocado por virus. El software viene preinstalado en el tablet. Para obtener más información, consulte [Uso de software antivirus](#page-55-0) [en la página 48](#page-55-0).
- **• [Conozca su tablet](#page-11-0)**: aprenda sobre los recursos de su tablet. Consulte Conozca su tablet [en la página 4](#page-11-0) y [Navegación con gestos táctiles en la página 21](#page-28-0) para obtener información adicional.
- Busque el software instalado: acceda a una lista de software previamente instalado en el tablet.

En la pantalla de Inicio, deslice hacia arriba el dedo desde el centro de la pantalla táctil para mostrar la pantalla de aplicaciones. Para obtener más detalles acerca del uso de software incluido en el tablet, consulte las instrucciones del fabricante del software que pueden suministrarse con el software o en el sitio web del fabricante.

● Realice una copia de seguridad de su disco duro creando una unidad flash de recuperación. Consulte [Copia de seguridad y recuperación en la página 53.](#page-60-0)

## <span id="page-9-0"></span>Búsqueda de información

El tablet contiene varios recursos para ayudarle a realizar distintas tareas.

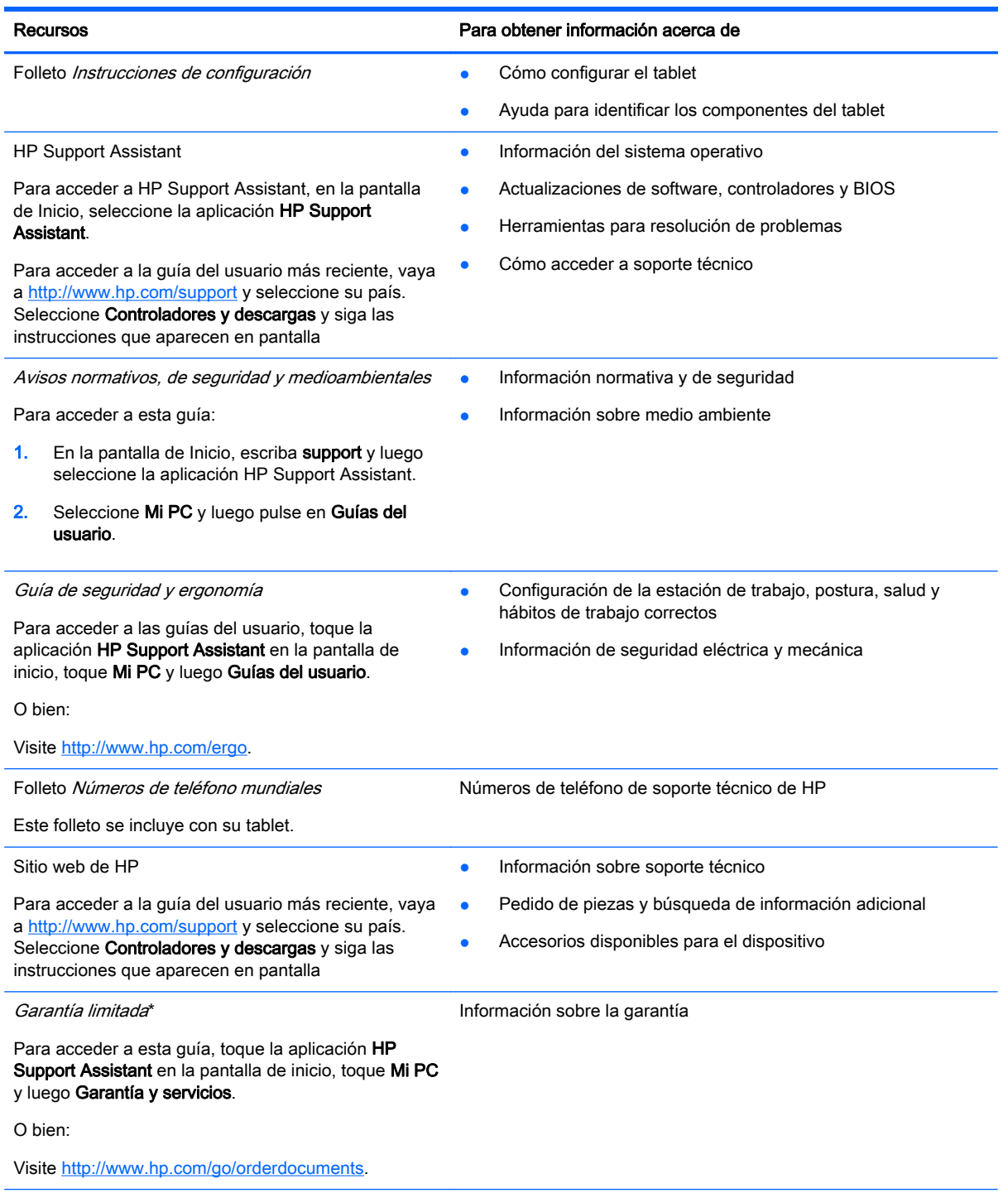

\*Puede encontrar la Garantía limitada HP expresamente proporcionada para su producto ubicada con las guías del usuario en su tablet, o en el CD/DVD que se incluye en la caja. En algunos países/regiones, HP puede ofrecer una Garantía limitada HP impresa dentro de la caja. En algunos países o regiones donde la garantía no se proporcione en formato impreso, puede solicitar una copia impresa en<http://www.hp.com/go/orderdocuments> o escribir a:

América del Norte: Hewlett-Packard, MS POD, 11311 Chinden Blvd., Boise, ID 83714, EE. UU.

#### Recursos **Para obtener información acerca de Para obtener información acerca de**

● Europa, Medio Oriente y África: Hewlett-Packard, POD, Via G. Di Vittorio, 9, 20063, Cernusco s/Naviglio (MI), Italia

Región del Pacífico Asiático: Hewlett-Packard, POD, P.O. Box 200, Alexandra Post Office, Singapur 911507

Al solicitar una copia impresa de su garantía, incluya el número de su producto, el período de garantía (que se encuentra en la etiqueta de servicio), su nombre y dirección postal.

IMPORTANTE: NO devuelva su producto HP a las direcciones que aparecen más arriba. Para obtener soporte técnico en todo el mundo, visite [http://h20565.www2.hp.com/portal/site/hpsc.](http://h20565.www2.hp.com/portal/site/hpsc)

# <span id="page-11-0"></span>2 Conozca su tablet

Las siguientes secciones ofrecen una descripción general de los recursos del tablet HP ElitePad 1000 G2 Healthcare.

- **Parte frontal**
- [Parte lateral derecha](#page-12-0)
- [Parte superior](#page-13-0)
- [Parte inferior](#page-14-0)
- **[Etiquetas](#page-15-0)**
- [Colocación de la correa de mano](#page-16-0)
- [Cambio de las configuraciones de su tablet](#page-17-0)
- [Búsqueda de información de hardware y software](#page-18-0)

## Parte frontal

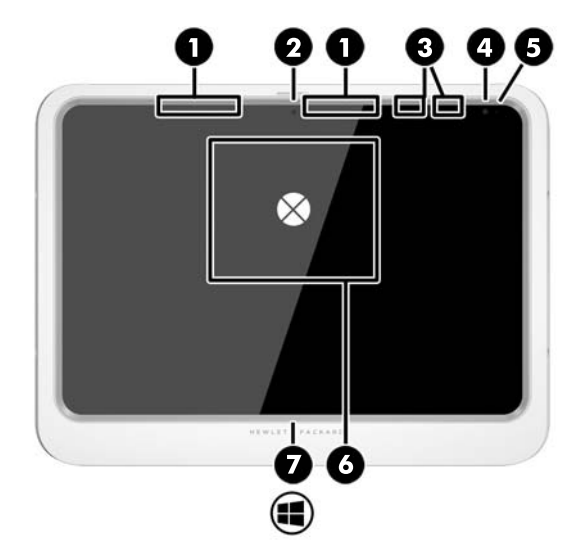

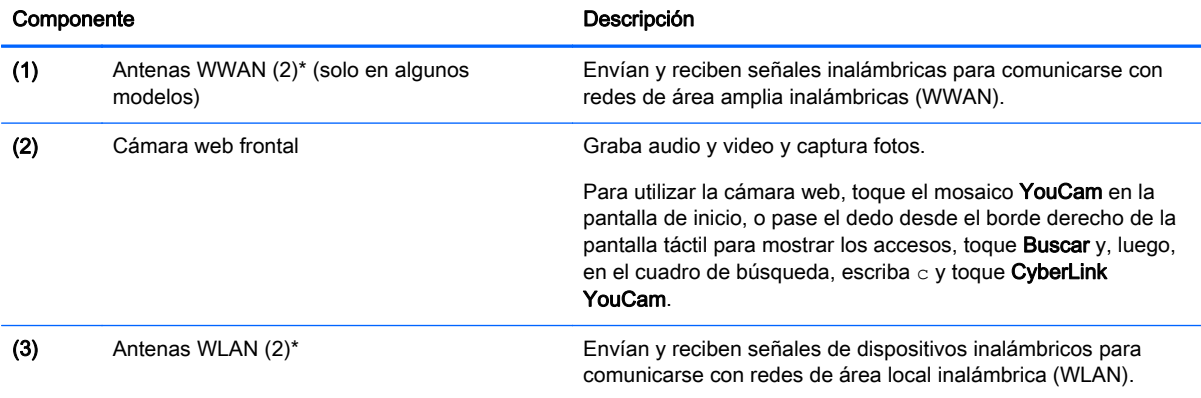

<span id="page-12-0"></span>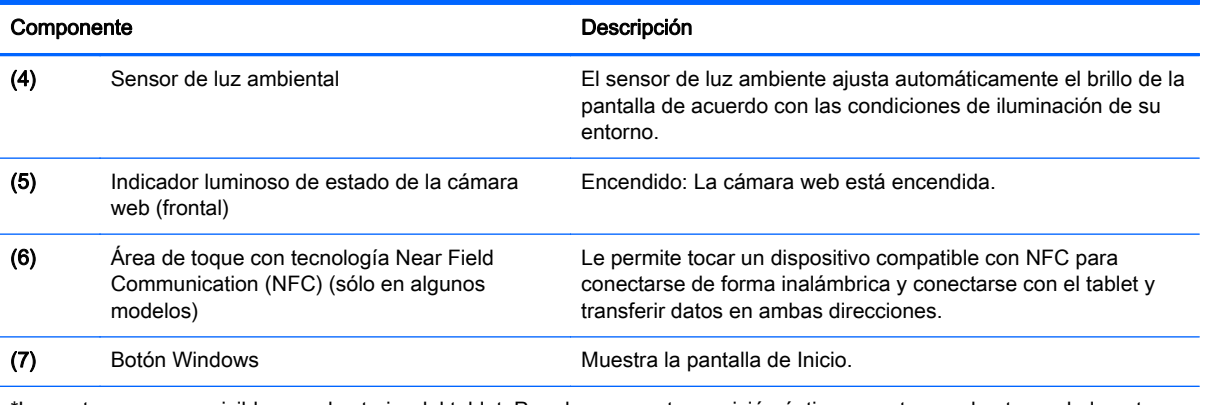

\*Las antenas no son visibles en el exterior del tablet. Para lograr una transmisión óptima, mantenga el entorno de la antena libre de obstrucciones. Para ver los avisos normativos sobre dispositivos inalámbricos, consulte la sección de Avisos normativos, de seguridad y medioambientales que se aplique a su país o región. Para acceder a las guías del usuario, toque la aplicación HP Support Assistant en la pantalla de inicio, toque Mi PC y luego Guías del usuario.

## Parte lateral derecha

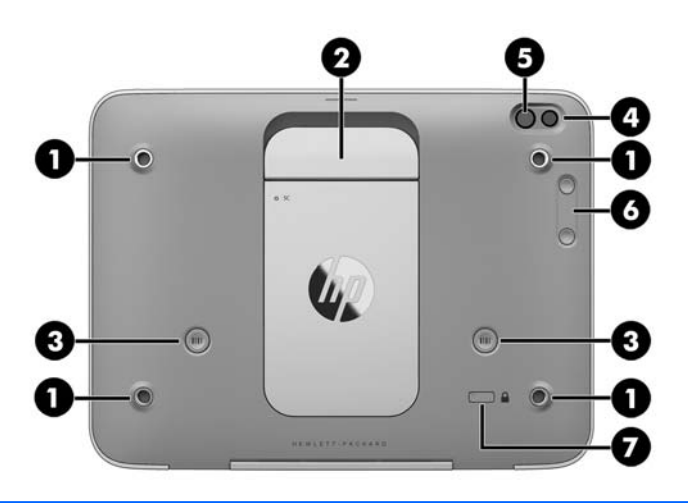

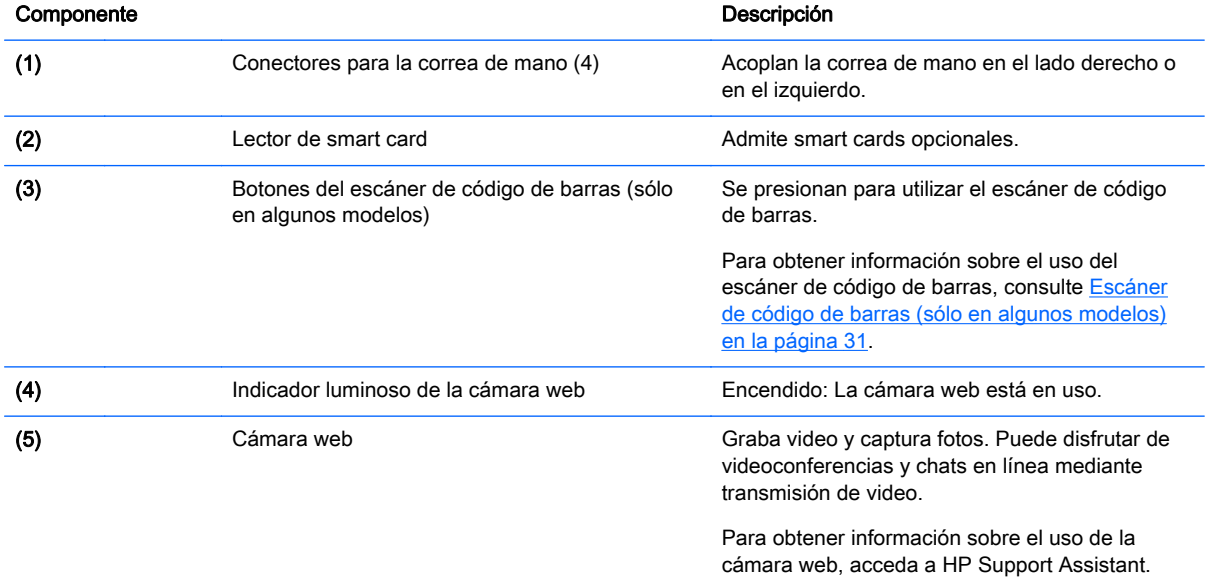

<span id="page-13-0"></span>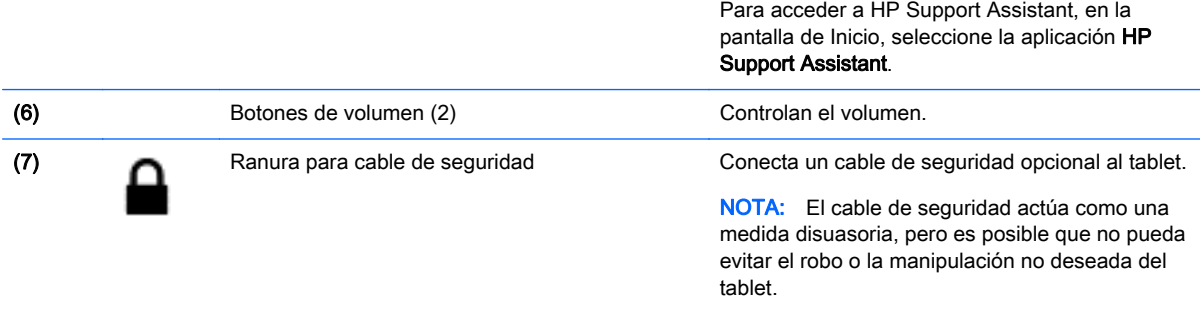

## Parte superior

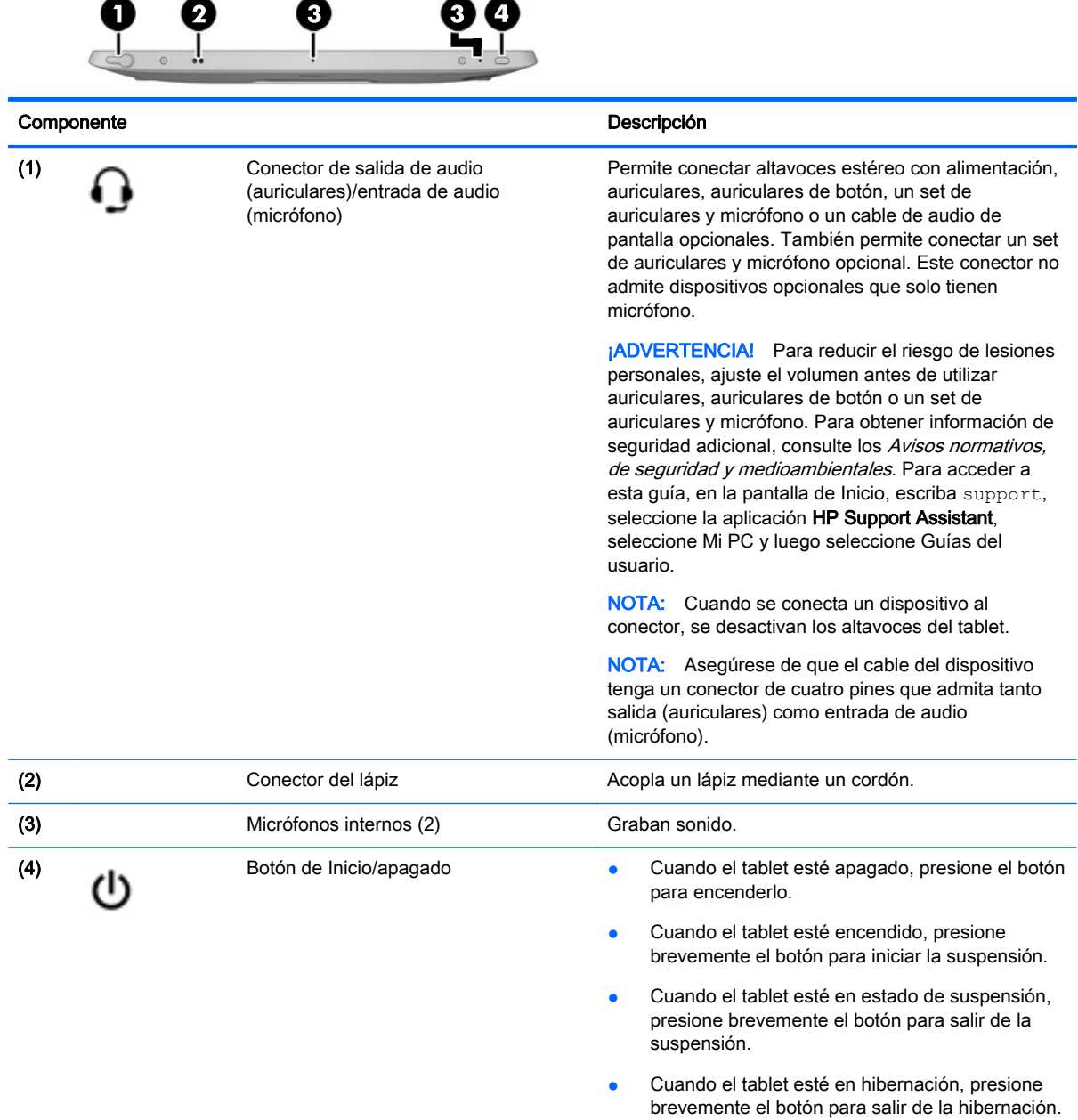

<span id="page-14-0"></span>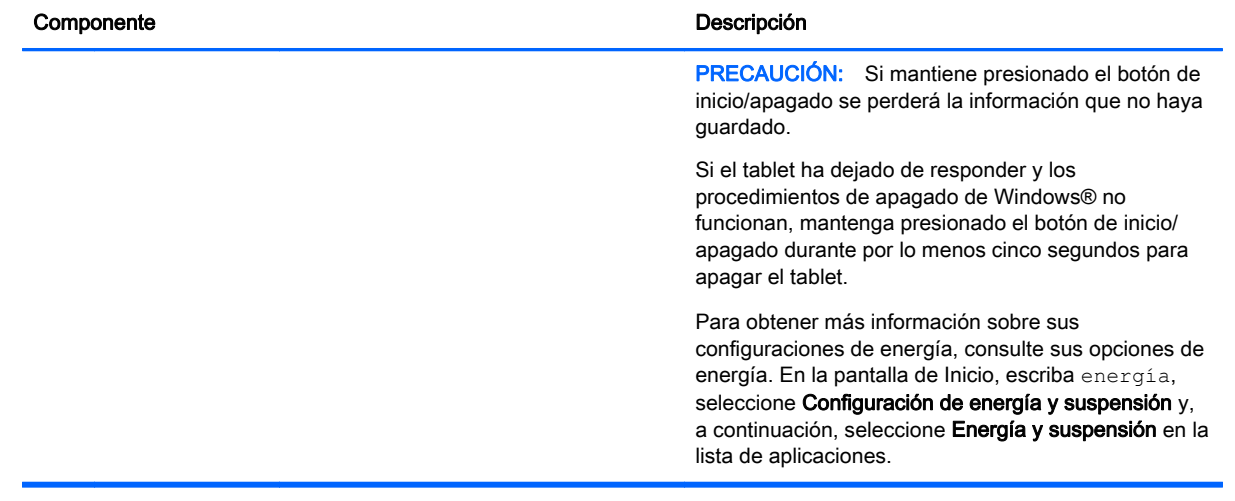

## Parte inferior

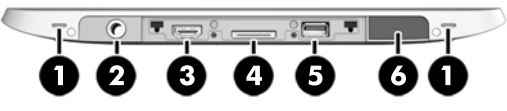

NOTA: Para acceder a los componentes de la parte inferior, levante la cubierta de E/S con ambos pulgares. Para cerrar la cubierta de E/S, empújela y luego presione hacia abajo hasta que encaje firmemente.

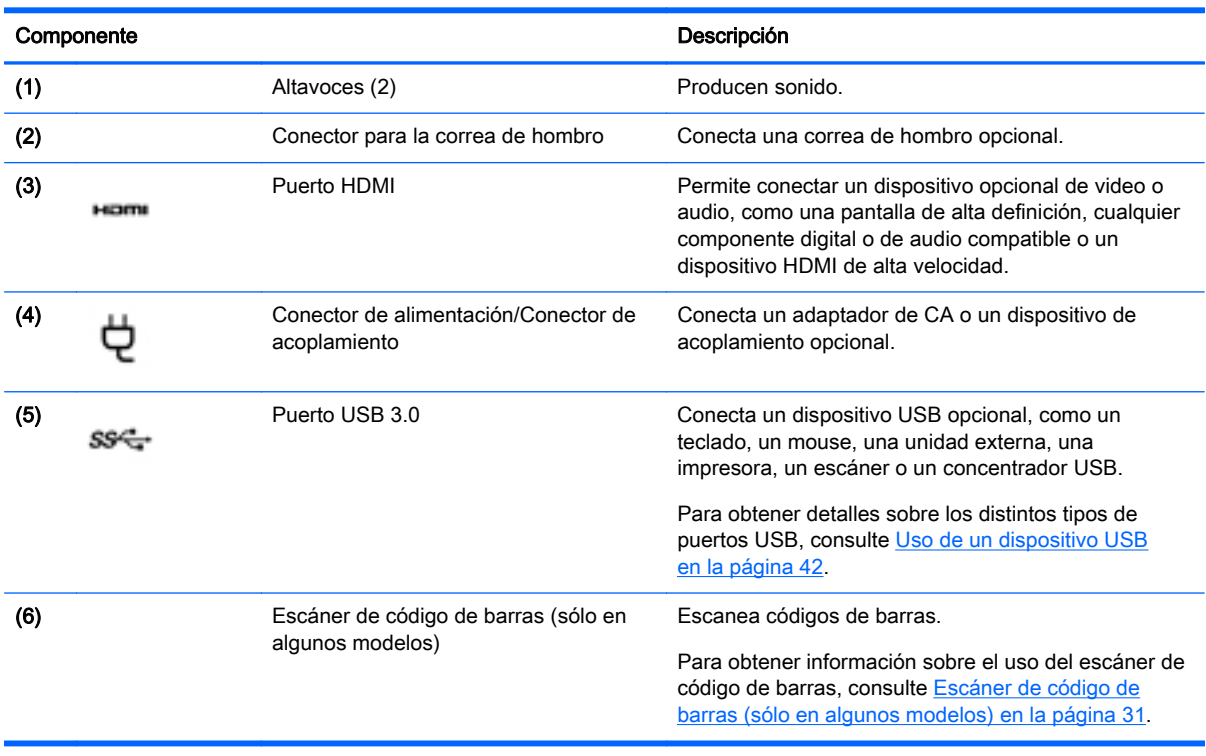

## <span id="page-15-0"></span>**Etiquetas**

Las etiquetas adheridas al tablet proporcionan información que podría ser necesaria para solucionar problemas del sistema o al realizar viajes al exterior con el tablet.

- $\mathbb{Z}$  IMPORTANTE: Verifique la siguiente ubicación de las etiquetas descritas en esta sección: en la parte posterior del tablet.
	- Etiqueta de servicio: proporciona información importante para identificar el tablet. Al comunicarse con el soporte técnico, probablemente se le pedirá el número de serie y es posible que le pidan el número de producto o el número de modelo. Encuentre estos números antes de ponerse en contacto con el soporte técnico.
	- Etiqueta del Certificado de autenticidad de Microsoft® (solo en algunos modelos anteriores a Windows 8): contiene la clave del producto Windows. Es posible que necesite la clave del producto para solucionar problemas del sistema operativo o actualizarlo. Las plataformas de HP con Windows 8 o Windows 8.x preinstalado no tienen la etiqueta física. En lugar de ello, cuentan con una Clave de producto digital instalada electrónicamente.
	- NOTA: Los sistemas operativos de Microsoft reconocen y activan automáticamente la Clave de producto digital cuando se reinstala un sistema operativo Windows 8 o Windows 8.x con métodos de recuperación aprobados por HP.
	- Etiqueta(s) reglamentaria(s): proporciona(n) información normativa sobre el tablet.
	- Etiqueta(s) de certificación inalámbrica: proporciona(n) información sobre dispositivos inalámbricos opcionales y las certificaciones de aprobación de los países o regiones en los cuales se ha aprobado el uso de los dispositivos.
	- Etiqueta(s) sobre el láser (sólo en algunos modelos): proporciona(n) información sobre el uso correcto del láser del escáner de código de barras.

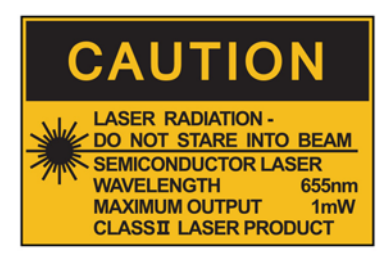

**LASER RADIATION DO NOT VIEW DIRECTLY WITH OPTICAL INSTRUMENTS CLASS 1M LASER PRODUCT** 

## <span id="page-16-0"></span>Colocación de la correa de mano

Acople una de las dos correas de mano suministradas a la izquierda o a la derecha del tablet. Conserve la segunda correa de mano y úsela para sustituir la primera correa de mano cuando necesite limpiarla.

Para colocar la correa de mano:

- 1. Coloque la correa de mano sobre los conectores respectivos a la izquierda o la derecha, en la parte posterior del tablet.
- 2. Coloque los sujetadores de liberación rápida sobre los orificios de la correa de mano y, luego, conecte los cierres para fijar la correa de mano.

Para extraer la correa de mano:

1. Presione el centro del cierre de liberación rápida y luego levántela para extraerla del tablet. Repita los pasos con el segundo cierre de liberación rápida.

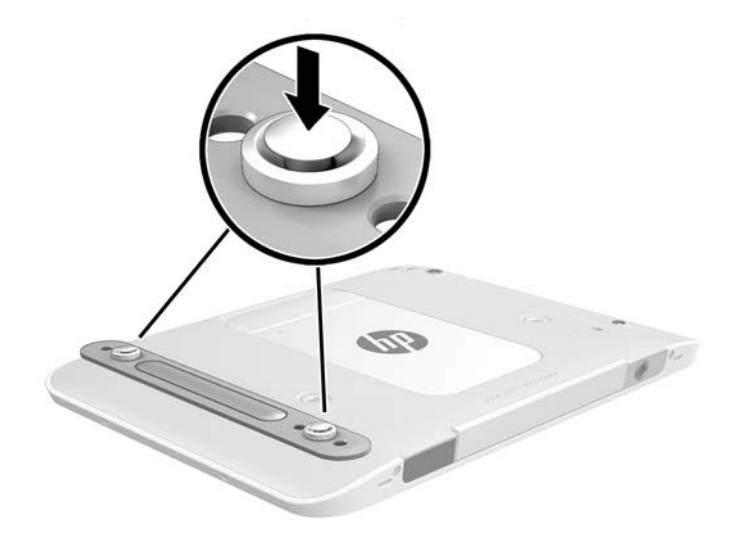

2. Extraiga la correa de mano del tablet.

## <span id="page-17-0"></span>Cambio de las configuraciones de su tablet

Puede cambiar el brillo de la pantalla y la visualización.

### Cambio de la visualización de su tablet

La orientación o visualización de su tablet cambia automáticamente de la forma horizontal a la vertical o viceversa.

1. Para cambiar la visualización de su tablet de la forma horizontal a la vertical:

Sostenga verticalmente el tablet y luego gírelo 90 grados hacia la derecha (en el sentido de las agujas del reloj).

2. Para cambiar la visualización de su tablet de la forma vertical a la horizontal:

Sostenga verticalmente el tablet y luego gírelo 90 grados hacia la izquierda (en el sentido contrario a las agujas del reloj).

#### Uso de la función de bloqueo rotación automática del tablet

Para activar la función de bloqueo de rotación automática del tablet:

- 1. Pase el dedo desde el borde derecho de la pantalla táctil para mostrar los accesos y luego toque Configuración.
- 2. Toque el icono de pantalla para fijar la pantalla actual de su tablet y evitar la rotación. El icono muestra el símbolo de un candado cuando el bloqueo de rotación automática está activo.

Para desactivar la función de bloqueo de rotación automática del tablet:

- 1. Pase el dedo desde el borde derecho de la pantalla táctil para mostrar los accesos y luego toque Configuración.
- 2. Toque el icono Pantalla en la parte inferior derecha y después toque de nuevo el icono de bloqueo de rotación automática.

#### Ajuste del brillo de la pantalla de su tablet

Para ajustar el brillo de la pantalla:

- 1. Pase el dedo desde el borde derecho de la pantalla táctil para mostrar los accesos y luego toque Configuración.
- 2. Toque el icono de Pantalla en la parte inferior derecha. Aparece una barra deslizadora que controla el brillo de la pantalla.

**ET NOTA:** En el escritorio de Windows, también puede tocar el icono del Medidor de energía en el área de notificación, en el extremo derecho de la barra de tareas, tocar Ajustar el brillo de la pantalla y luego mover la barra deslizadora que está al lado de Brillo de la pantalla en la parte inferior de la pantalla.

## <span id="page-18-0"></span>Búsqueda de información de hardware y software

### Ubicación de hardware

Para ver una lista del hardware instalado en el tablet:

- 1. Pase el dedo desde el borde derecho de la pantalla táctil para mostrar los accesos, toque Buscar y luego el cuadro de búsqueda.
- 2. En el cuadro de búsqueda, escriba Administrador de dispositivos y luego pulse en Administrador de dispositivos.

Verá una lista de todos los dispositivos instalados en su tablet.

### Ubicación de software

**▲** Para averiguar qué software está instalado en el tablet, en la pantalla de Inicio, deslice hacia arriba el dedo desde el centro de la pantalla táctil para mostrar la pantalla de aplicaciones.

### Actualización del software instalado en el tablet

La mayoría del software, incluyendo el sistema operativo, es actualizado frecuentemente por el fabricante o el proveedor. Es posible que se hayan lanzado actualizaciones importantes al software incluido con el tablet desde que éste salió de la fábrica.

Algunas actualizaciones pueden afectar la forma en que el tablet responde al software opcional o a dispositivos externos. Muchas actualizaciones brindan mejorías de seguridad.

Actualice el sistema operativo y otro software instalado en el tablet tan pronto como lo conecte a Internet. Acceda a las actualizaciones en el sitio web de HP en [http://www.hp.com.](http://www.hp.com)

# <span id="page-19-0"></span>3 Conexión a una red

Puede llevar su tablet adondequiera que vaya. Pero incluso en su oficina, puede explorar el mundo y acceder a información de millones de sitios web mediante su tablet y una conexión de red inalámbrica o cableada. Este capítulo le ayudará a permanecer conectado a ese mundo.

## Conexión a una red inalámbrica

La tecnología inalámbrica transfiere información a través de ondas de radio, en lugar de cables. Su tablet puede estar equipado con uno o más de los siguientes dispositivos inalámbricos:

- Dispositivo de red de área local inalámbrica (WLAN): conecta el tablet a redes de área local inalámbricas (generalmente denominadas redes Wi-Fi, LAN inalámbricas o WLAN) de empresas, domicilios y lugares públicos, como aeropuertos, restaurantes, cafeterías, hoteles o universidades. En una WLAN, el dispositivo inalámbrico móvil de su tablet se comunica con un enrutador inalámbrico o un punto de acceso inalámbrico.
- Dispositivo Bluetooth: crea una red de área personal (PAN) para conectarse a otros dispositivos compatibles con Bluetooth tales como equipos, teléfonos, impresoras, set de auriculares y micrófono, altavoces y cámaras. En una PAN, cada dispositivo se comunica directamente con otros dispositivos que deben estar relativamente cerca, por lo general a una distancia de no más de 10 metros (aproximadamente 33 pies).

Para obtener más información sobre tecnología inalámbrica, consulte la información y los enlaces a sitios web proporcionados en HP Support Assistant. Para acceder a HP Support Assistant, en la pantalla de Inicio, seleccione la aplicación HP Support Assistant.

## Uso de los controles inalámbricos

El Centro de redes y recursos compartidos le permite configurar una conexión o una red, conectarse a una red, administrar redes inalámbricas y diagnosticar y reparar problemas de red.

Para usar los controles del sistema operativo:

- 1. Deslice el dedo desde el borde derecho de la pantalla táctil para mostrar los accesos, toque Configuración y a continuación, Panel de control.
- 2. Seleccione Redes e Internet y luego pulse en Centro de redes y recursos compartidos.

Para obtener más información, acceda a HP Support Assistant. Para acceder a HP Support Assistant, en la pantalla de Inicio, seleccione la aplicación HP Support Assistant.

### Uso de una WLAN

Con un dispositivo WLAN, usted puede acceder a una red de área local inalámbrica (WLAN), que está integrada por otros equipos y accesorios enlazados mediante un enrutador inalámbrico o un punto de acceso inalámbrico.

 $\mathbb{R}$  NOTA: Los términos *enrutador inalámbrico* y *punto de acceso inalámbrico* suelen utilizarse indistintamente.

- <span id="page-20-0"></span>Las WLAN de gran porte, como una WLAN corporativa o una WLAN pública, suelen utilizar puntos de acceso inalámbricos capaces de administrar un gran número de equipos y accesorios y de separar las funciones de red cruciales.
- Las WLAN particulares o de pequeñas empresas suelen utilizar un enrutador inalámbrico que permite que diversos equipos inalámbricos y cableados compartan una conexión a Internet, una impresora y archivos sin componentes de hardware o software adicionales.

Para utilizar el dispositivo WLAN en su tablet, debe conectarse a una infraestructura WLAN (proporcionada a través de un proveedor de servicios o una red pública o corporativa).

#### Uso de un proveedor de servicios de Internet

Al configurar el acceso a Internet en su hogar, debe establecer una cuenta con un proveedor de servicios de Internet (ISP). Para adquirir un servicio de Internet y un módem, póngase en contacto con un ISP local. El ISP le ayudará a configurar el módem, a instalar el cable de red para conectar su tablet inalámbrico al módem y a probar el servicio de Internet.

 $\mathbb{R}^n$  NOTA: Su ISP le dará una identidad de usuario y una contraseña para acceder a Internet. Registre esta información y guárdela en un lugar seguro.

#### Configuración de una WLAN

Para instalar una WLAN y conectarla a Internet, necesita el equipo que se describe a continuación:

- Un módem de banda ancha (DSL o cable)  $(1)$  y un servicio de Internet de alta velocidad contratado a un proveedor de servicios de Internet
- Un enrutador inalámbrico (2) (se adquiere por separado)
- Un tablet inalámbrico (3)
- $\mathbb{R}^n$  NOTA: Algunos módems tienen un enrutador inalámbrico incorporado. Consulte a su ISP para determinar qué tipo de módem tiene.

En la ilustración siguiente se muestra un ejemplo de una instalación de red inalámbrica conectada a Internet.

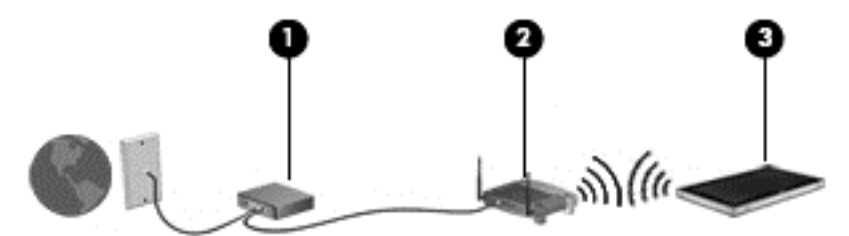

A medida que la red crezca, podrán conectarse equipos inalámbricos y cableados a ésta para acceder a Internet.

Para obtener ayuda para configurar su WLAN, consulte la información provista por el fabricante del enrutador o su proveedor de servicios de Internet (ISP).

#### Configuración de un enrutador inalámbrico

Con el fin de obtener ayuda para configurar una WLAN, consulte la información provista por el fabricante del enrutador o su proveedor de servicios de Internet (ISP).

### <span id="page-21-0"></span>Protección de su WLAN

Cuando configure una WLAN o acceda a una WLAN existente, active siempre los recursos de seguridad para proteger su red de un acceso no autorizado. Es posible que las WLAN de áreas públicas (puntos de acceso) tales como cafeterías y aeropuertos no ofrezcan ninguna seguridad. Si le preocupa la seguridad de su tablet en un punto de acceso, limite sus actividades de red a correos electrónicos que no sean confidenciales y a la navegación básica en Internet.

Debido a que las señales de radio inalámbricas viajan hacia fuera de la red, otros dispositivos WLAN pueden captar señales desprotegidas. Tome las siguientes precauciones para proteger su WLAN:

Utilice un firewall.

Un firewall verifica los datos y las solicitudes de datos que se envían a su red y descarta cualquier elemento sospechoso. Los firewalls están disponibles en muchas formas, tanto de software como de hardware. Algunas redes usan una combinación de ambos tipos.

Use encriptación inalámbrica.

La encriptación inalámbrica utiliza una configuración de seguridad para encriptar y desencriptar datos que se transmiten por la red. Para obtener más información, acceda a HP Support Assistant. Para acceder a HP Support Assistant, en la pantalla de Inicio, seleccione la aplicación HP Support Assistant.

#### Conexión a una WLAN

Para conectarse a la WLAN, siga estos pasos:

- 1. Asegúrese de que el dispositivo WLAN esté encendido.
- 2. Pase el dedo desde el borde derecho de la pantalla táctil para mostrar los accesos, toque Configuración y luego el icono de red.

O bien:

En el escritorio de Windows, toque el icono de estado de la red en el área de notificación, en el extremo derecho de la barra de tareas.

3. Asegúrese de que el modo avión esté apagado, seleccione una WLAN de la lista y, a continuación, pulse en Conectarse.

Si la WLAN tiene la seguridad activada, se le solicitará que introduzca un código de seguridad de red. Escriba el código y pulse en Iniciar sesión.

- $\mathbb{R}^n$  NOTA: Si no hay WLAN listadas, usted puede estar está fuera del alcance de un punto de acceso o de un enrutador inalámbrico.
- NOTA: Si no ve la WLAN a la que desea conectarse, en la pantalla de Inicio, deslice el dedo desde el borde derecho de la pantalla táctil para mostrar los accesos, toque Buscar, toque el cuadro de búsqueda, escriba red y compartir y luego seleccione Centro de redes y recursos compartidos, o en el escritorio de Windows, mantenga pulsado el icono de estado de la red y luego toque Abrir centro de redes y recursos compartidos. Pulse en Configurar una nueva conexión o red. Se muestra una lista de opciones, lo que le permite buscar manualmente y conectarse a una red o crear una nueva conexión de red.
- 4. Siga las instrucciones que aparecen en pantalla para completar la conexión.

Una vez establecida la conexión, toque el icono de estado de la red en el área de notificación, en el extremo derecho de la barra de tareas, para verificar el nombre y el estado de la conexión.

<span id="page-22-0"></span>**W** NOTA: El radio de acción (la distancia que recorren sus señales inalámbricas) depende de la implementación de la WLAN, del fabricante del enrutador y de las interferencias de otros dispositivos electrónicos o barreras estructurales como paredes y pisos.

### Uso de dispositivos Bluetooth

Un dispositivo Bluetooth proporciona comunicaciones inalámbricas de corto alcance que sustituyen las conexiones físicas por cable que tradicionalmente conectan los dispositivos electrónicos, como por ejemplo:

- Equipos (de escritorio, PC portátiles y PDA)
- Teléfonos (móviles, inalámbricos y smartphones)
- Dispositivos de imagen (impresora, cámara)
- Dispositivos de audio (set de auriculares y micrófono, altavoces)
- **Mouse**

Los dispositivos Bluetooth brindan capacidad de conexión punto a punto que le permite configurar una red de área personal (PAN) de dispositivos Bluetooth. Para obtener información sobre la configuración y el uso de dispositivos Bluetooth, vea la Ayuda del software Bluetooth.

## Uso de HP Mobile Broadband (sólo en algunos modelos)

HP Mobile Broadband permite que su tablet use redes WWAN para acceder a Internet desde más lugares y a través de áreas más amplias que con el uso de WLAN. Para usar HP Mobile Broadband se necesita un proveedor de servicio de red (conocido como *operador de red móvil*) que, en la mayoría de los casos, es un operador de red de telefonía móvil. La cobertura de HP Mobile Broadband es parecida a la cobertura de voz de la telefonía móvil.

Si su tablet tiene HP Mobile Broadband, también está equipado con la funcionalidad de Global Positioning System (GPS). Los satélites GPS les dan la posición, la velocidad y la dirección a sistemas equipados con GPS.

Cuando se utiliza con un servicio de operador de red móvil, HP Mobile Broadband le da la libertad de permanecer conectado a Internet, enviar correo electrónico o conectarse a su red corporativa si está de viaje o fuera del alcance de los puntos de acceso Wi-Fi.

HP admite las siguientes tecnologías:

- HSPA (Acceso a paquete en alta velocidad), que ofrece acceso a redes con base en el estándar de telecomunicaciones del sistema global para comunicaciones móviles (GSM).
- EV-DO (Datos de evolución optimizados), que ofrece acceso a redes con base en el estándar de telecomunicaciones de acceso múltiple de división de código (CDMA).
- LTE (Evolución de largo plazo), que proporciona acceso a las redes compatibles con la tecnología LTE.

Es posible que necesite el número de serie del módulo HP Mobile Broadband para activar el servicio de banda ancha móvil.

Algunos operadores de red móviles requieren el uso de un SIM. Un SIM contiene información básica sobre usted, como un PIN (número de identificación personal), al igual que información de la red. Algunos tablets incluyen un SIM que está preinstalado. Si el SIM no viene preinstalado, puede proporcionarse junto con la información de HP Mobile Broadband incluida con su tablet o bien la operadora de la red móvil puede suministrarla por separado.

<span id="page-23-0"></span>Para obtener información sobre la inserción y extracción de la tarjeta SIM, consulte Inserción y extracción de una tarjeta micro SIM o microSD en la página 16 en este capítulo.

Para obtener información sobre HP Mobile Broadband y sobre cómo activar el servicio con una operadora de red de telefonía móvil preferida, consulte la información sobre HP Mobile Broadband incluida con su tablet.

### Inserción y extracción de una tarjeta micro SIM o microSD

- $\triangle$  PRECAUCIÓN: Para evitar daños a los conectores, use la mínima fuerza cuando inserte una tarjeta micro SIM o microSD.
- A jADVERTENCIA! HP recomienda que HP Custom Integration Services (CIS), un proveedor de servicios autorizado de HP, o los participantes en el programa HP Self-Maintainer realicen la inserción o la extracción de un tarjeta micro SIM o microSD. Cualquier daño que el cliente pueda causar al extraer el tablet de la funda queda fuera de la cobertura de la garantía limitada del producto. HP requiere que HP Custom Integration Services (CIS), un proveedor de servicios autorizado de HP, o los participantes en el programa HP Self-Maintainer realicen las operaciones de mantenimiento futuras.

Para insertar o extraer una tarjeta micro SIM o microSD, siga estos pasos:

- $\mathbb{R}^n$  NOTA: Para ver un video sobre cómo extraer y volver a colocar la funda del tablet, vaya a [http://www.hp.com/go/sml.](http://www.hp.com/go/sml)
	- 1. Apague el tablet.
	- 2. Desconecte todos los dispositivos externos conectados al tablet.
	- 3. Desconecte el cable de alimentación de la toma eléctrica de CA.
	- 4. Extraiga los cuatro tornillos de la parte superior (1) y luego los ocho tornillos de la parte inferior y de los lados de la funda (2). Dos de los tornillos de la parte inferior están dentro de la cubierta de E/S de la parte inferior.

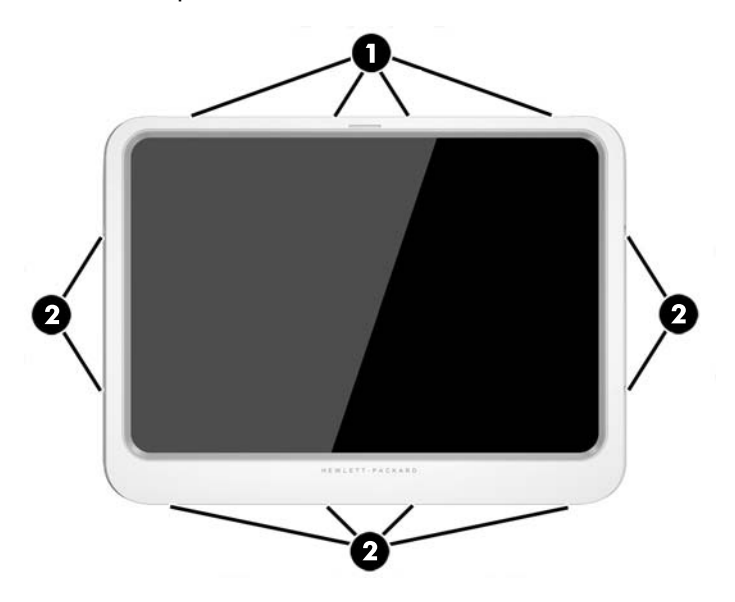

5. Con cuidado, levante los bordes de la cubierta frontal de la funda y, luego, retire la cubierta.

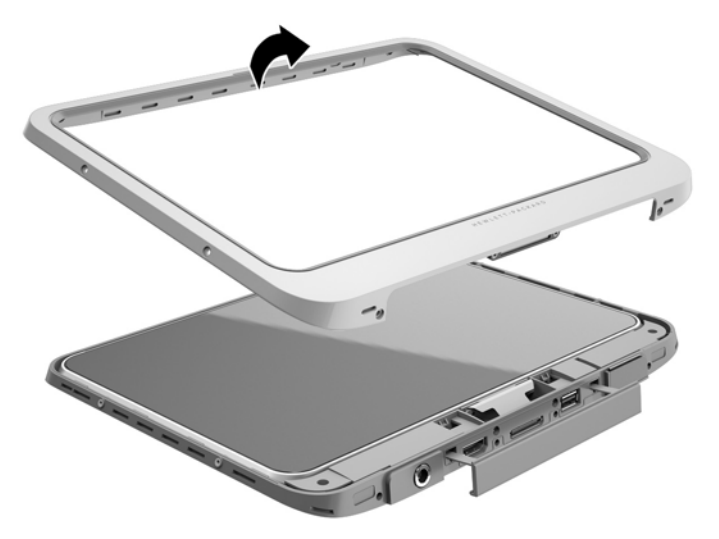

6. Levante el tablet de la funda en ángulo, empezando desde la parte superior.

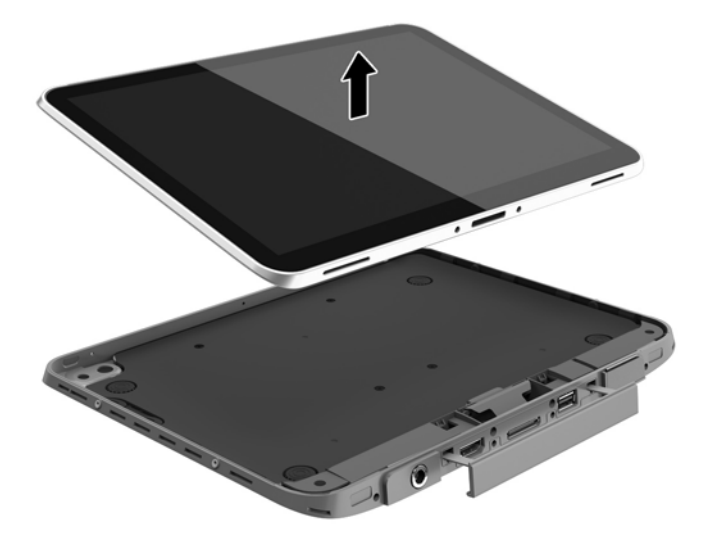

- 7. Inserte el extremo de un clip en el orificio de liberación de la cubierta de acceso (1).
- 8. Presione con suavidad hasta que se libere la cubierta de acceso y, luego, abra la cubierta de acceso (2).

9. Inserte la micro SIM en la ranura para micro SIM (3) o la tarjeta microSD en el lector de tarjetas microSD. A continuación, presiónela para que encaje en su lugar.

#### O bien:

Presione la tarjeta tarjeta micro SIM o microSD para liberarla. Luego, extráigala.

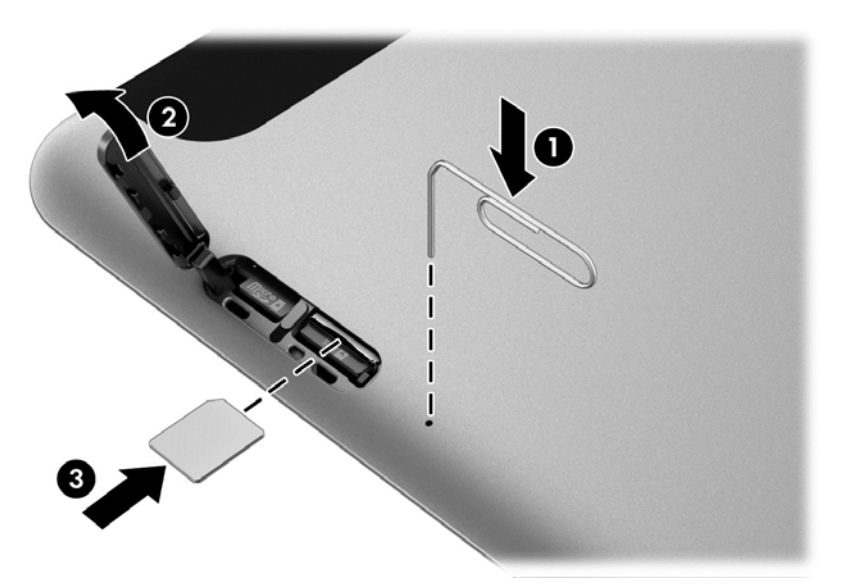

10. Vuelva a colocar la bisagra de la cubierta de acceso (1) y, luego, cierre la cubierta de acceso (2).

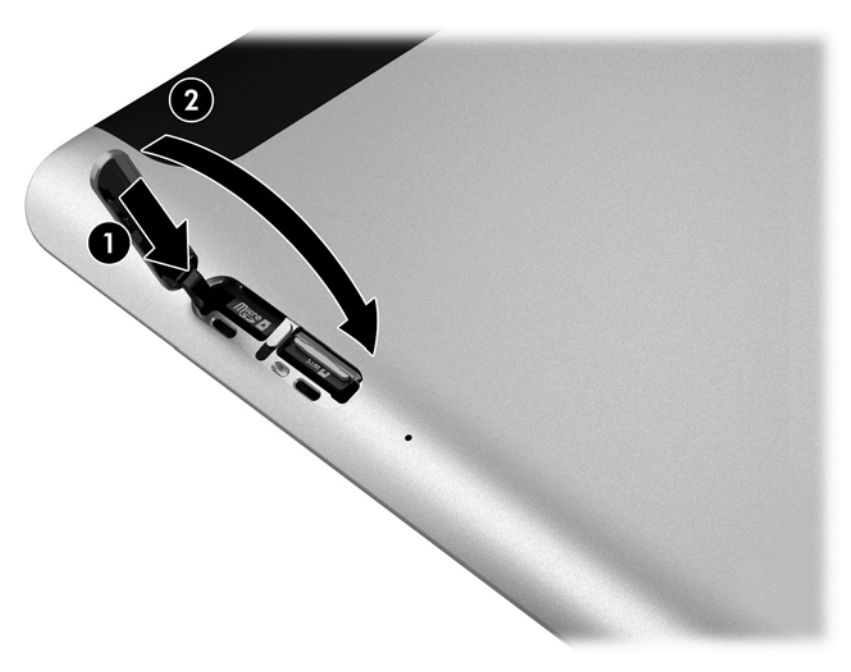

11. Inserte el tablet en la cubierta de la parte inferior de la funda, asegurándose de que el conector de alimentación de la cubierta inferior esté insertado en el puerto del conector de alimentación del tablet. Asegúrese de que los bordes del tablet estén alineados con la cubierta inferior.

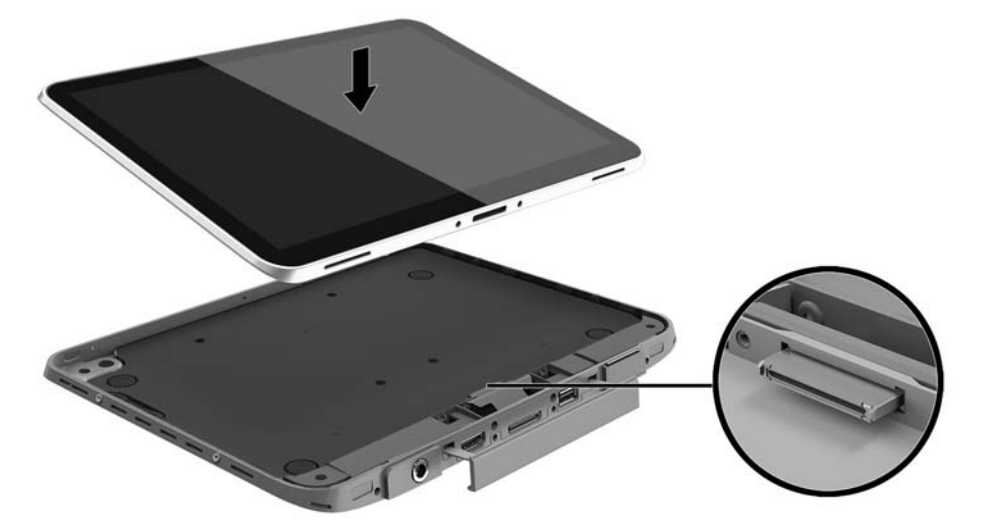

- 12. Empezando con el borde superior (1), presione suavemente la cubierta frontal de la funda en la cubierta inferior, hasta que encaje en su lugar (2). Voltee el tablet y presione la cubierta inferior para confirmar que el acoplamiento está firme.
	- **TY NOTA:** Asegúrese de que el botón de inicio/apagado esté colocado adecuadamente en el orificio.

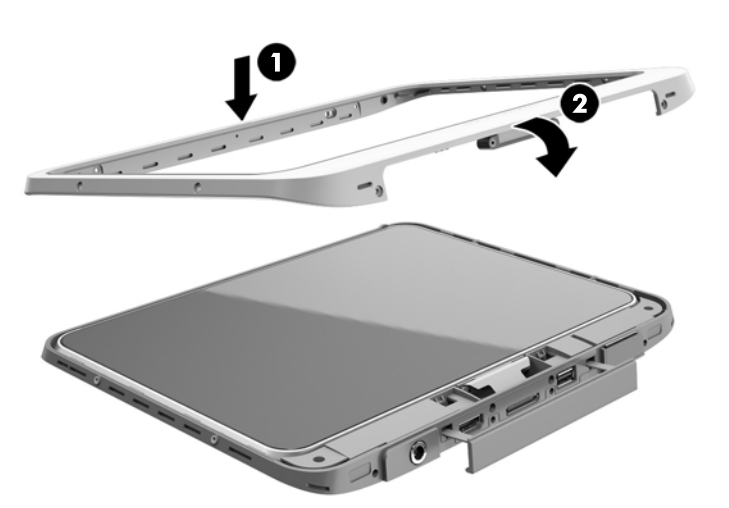

- 13. Inserte y apriete parcialmente los 12 tornillos en el orden que se muestra en la siguiente ilustración. Luego, apriete firmemente los tornillos.
- **A PRECAUCIÓN:** Si aprieta demasiado los tornillos puede reducir la resistencia del tablet al agua y al polvo.

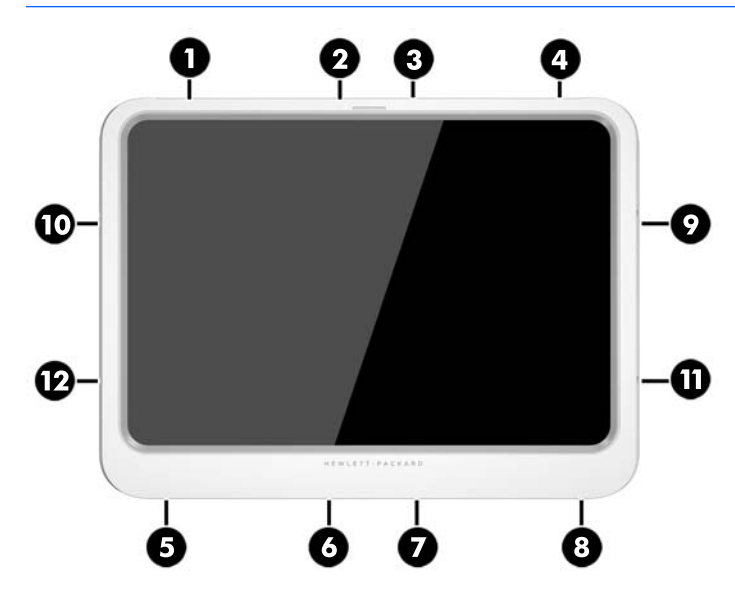

- 14. Vuelva a conectar la alimentación externa.
- 15. Vuelva a conectar los dispositivos externos.
- 16. Encienda el tablet.

# <span id="page-28-0"></span>4 Navegación con gestos táctiles

Su tablet permite la navegación utilizando gestos táctiles en la pantalla táctil.

## Utilización de los gestos en la pantalla táctil

Puede controlar los elementos de la pantalla táctil directamente con los dedos.

### Desplazamiento con un dedo

El deslizamiento con un dedo se usa principalmente para recorrer o desplazarse a través de listas y páginas, pero también puede usarlo para otras interacciones como mover un objeto.

- Para moverse por la pantalla, deslice el dedo suavemente en la dirección en la que desee.
- **WOTA:** Cuando aparecen muchas aplicaciones en la pantalla de Inicio, puede deslizar su dedo para mover la pantalla hacia la izquierda o hacia la derecha.
- Para arrastrar, mantenga presionado el objeto y arrastre el dedo para moverlo.

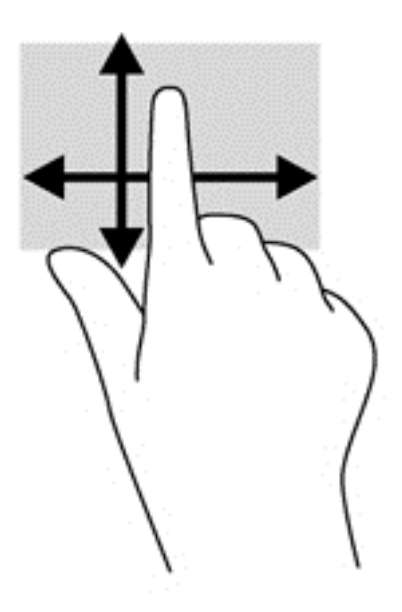

## <span id="page-29-0"></span>Pulsar

Para hacer una selección en la pantalla use la función de pulsar.

- Use un dedo para pulsar en un objeto en la pantalla para seleccionarlo. Pulse dos veces un elemento para abrirlo.
- **WEY NOTA:** Mantenga presionado el dedo sobre un objeto para abrir una pantalla de ayuda que proporcione información sobre el objeto.

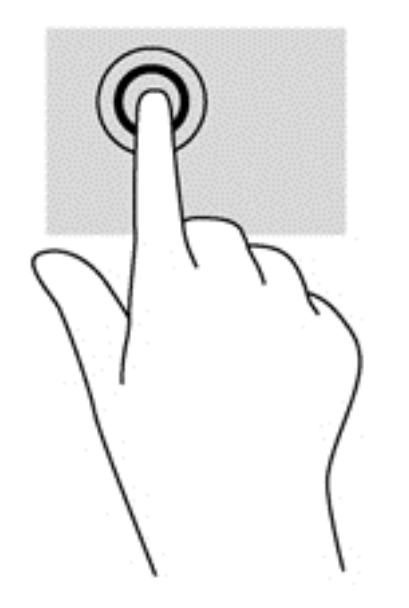

## **Desplazamiento**

El desplazamiento es útil para mover el puntero hacia arriba, abajo, hacia la derecha o la izquierda en una página o imagen.

● Ponga dos dedos sobre la pantalla y luego arrástrelos hacia arriba, abajo, hacia la derecha o la izquierda.

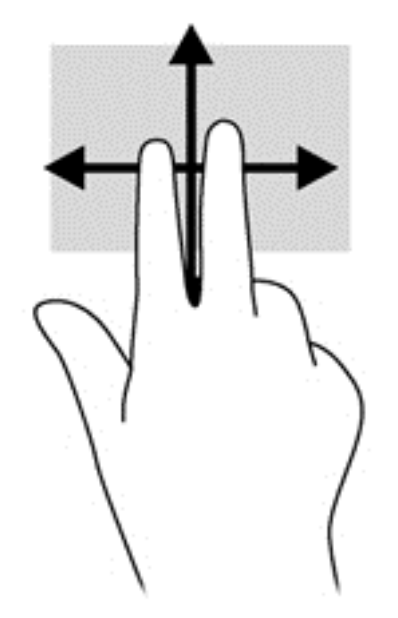

## <span id="page-30-0"></span>Acercamiento/alejamiento con dos dedos

El gesto de acercamiento/alejamiento con dos dedos le permite ampliar o reducir imágenes o texto.

- Para aumentar el tamaño, coloque dos dedos juntos sobre la pantalla y luego sepárelos.
- Para reducir el tamaño, coloque dos dedos separados sobre la pantalla y luego júntelos.

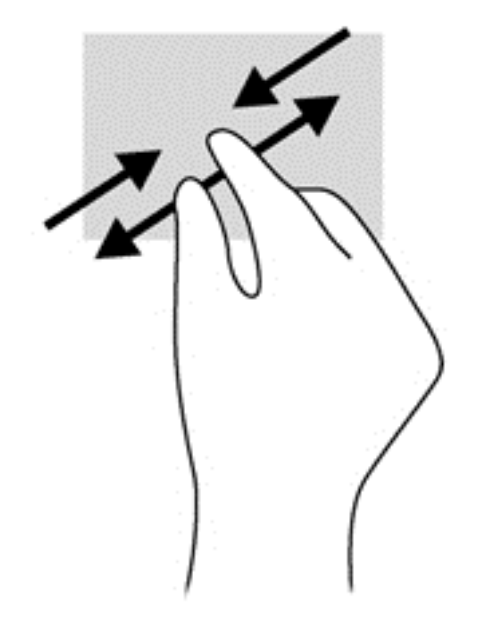

## Clic con 2 dedos

El clic con dos dedos le permite realizar selecciones de menú para un objeto en la pantalla.

- **W** NOTA: Con el clic de 2 dedos se realizan las mismas funciones que al hacer clic con el botón derecho del mouse.
	- Coloque dos dedos en el área del TouchPad y presione para abrir el menú de opciones del objeto seleccionado.

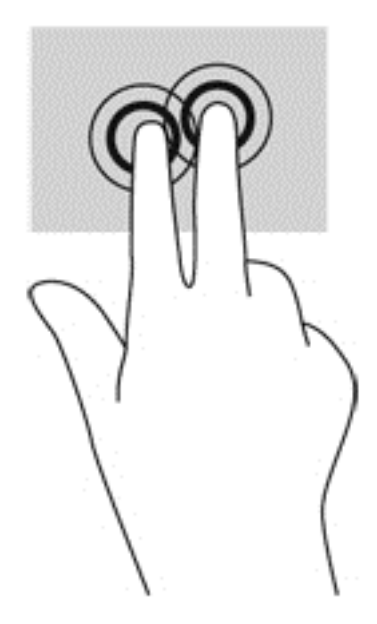

## <span id="page-31-0"></span>Rotación (sólo en algunos modelos)

La rotación le permite girar elementos tales como fotos.

Apoye el dedo índice de su mano izquierda sobre el objeto que desea rotar. Con la mano derecha, deslice el dedo índice con un movimiento similar al que realiza la aguja de un reloj desde las 12 hasta las 3. Para invertir la rotación, mueva su dedo índice como si siguiera las agujas del reloj de las 3 a las 12 horas.

**EY** NOTA: La rotación está diseñada para aplicaciones específicas donde puede manipular un objeto o una imagen. Es posible que la rotación no funcione en todas las aplicaciones.

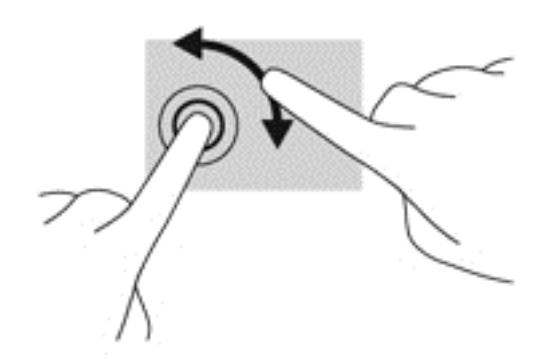

## Deslizamientos desde el borde

Los deslizamientos desde el borde le permiten acceder a barras de herramientas del tablet para realizar tareas como cambiar las configuraciones o encontrar o usar aplicaciones.

#### Deslizamiento desde el borde derecho

El deslizamiento desde el borde derecho revela los accesos que le permiten buscar, compartir, iniciar aplicaciones, acceder a dispositivos o cambiar la configuración.

Deslice su dedo suavemente desde el borde derecho para revelar los accesos.

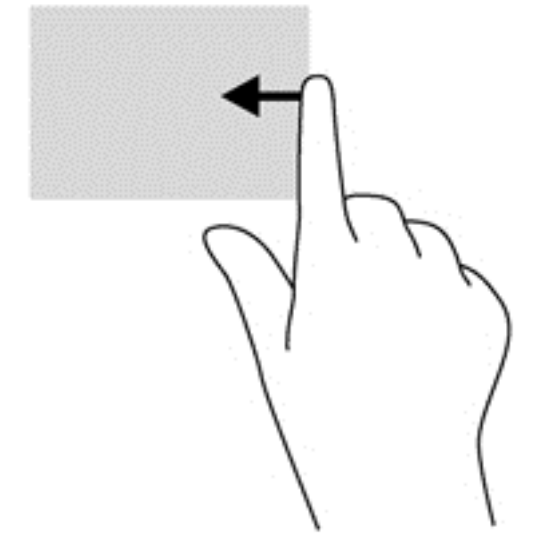

### <span id="page-32-0"></span>Deslizamiento desde el borde izquierdo

El deslizamiento desde el borde izquierdo revela las aplicaciones abiertas para que pueda cambiar a ellas rápidamente.

Deslice su dedo suavemente desde el borde izquierdo para alternar entre las aplicaciones. Sin levantar el dedo, vuelva a deslizar el dedo hacia el borde izquierdo para mostrar todas las aplicaciones abiertas.

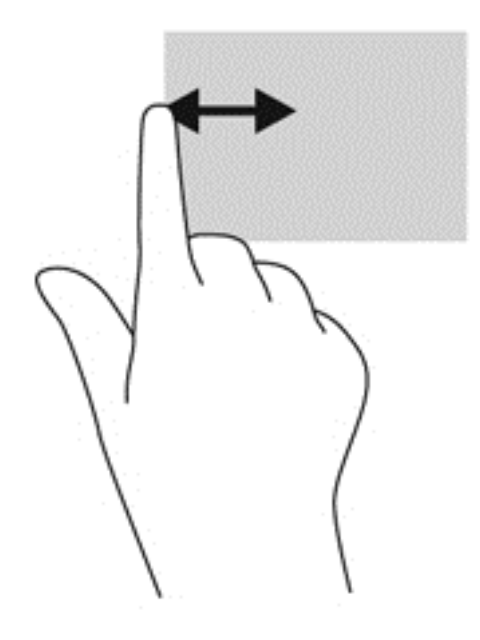

### Deslizamiento desde el borde superior

El deslizamiento desde el borde superior muestra opciones de comandos de aplicaciones que le permiten personalizar aplicaciones.

Deslice el dedo suavemente desde el borde superior para revelar las opciones de comando de aplicación.

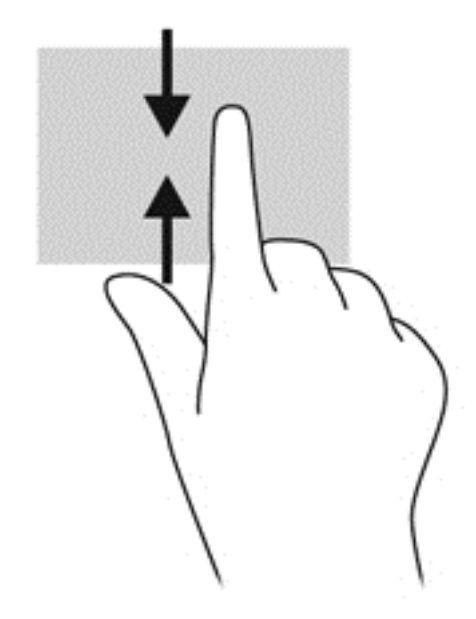

## <span id="page-33-0"></span>Uso del teclado en pantalla

Es posible que quiera introducir datos en un campo de datos. Se puede solicitar esto cuando usted modifica una configuración de red inalámbrica o ubicación de informes del tiempo, o cuando accede a cuentas de usuario en sitios de Internet. El tablet cuenta con un teclado en pantalla que se muestra cuando usted necesita introducir esta información en campos de datos.

1. Para mostrar el teclado en la pantalla de inicio, toque el primer campo de datos. Aparecerá el teclado.

O bien:

Para mostrar el teclado en el escritorio de Windows, toque el icono de teclado en el área de navegación, en el extremo derecho de la barra de tareas.

- 2. Toque cada carácter hasta escribir el nombre o palabra que desea introducir en el campo de datos.
- $\mathbb{R}^n$  NOTA: Es posible que aparezcan palabras sugeridas en la parte superior del teclado. Si aparece una palabra apropiada, tóquela para seleccionarla.
- 3. Presione intro en el teclado.

Para cambiar los ajustes del teclado en pantalla:

- 1. Pase el dedo desde el borde derecho de la pantalla táctil para mostrar los accesos y luego toque Configuración.
- 2. Pulse en Cambiar configuración de PC, toque PC y dispositivos, pulse en Escritura y, a continuación, siga las instrucciones que aparecen en pantalla.

# <span id="page-34-0"></span>5 Funciones detalladas

Su tablet incluye lo siguiente:

- Altavoces integrados
- Micrófonos integrados
- Cámara web integrada
- Escáner de código de barras (sólo en algunos modelos)
- Botones o teclas multimedia

 $\mathbb{R}^n$  NOTA: La cubierta de E/S de la parte inferior del tablet brinda acceso a los puertos multimedia. No utilice esta cubierta como una agarradera.

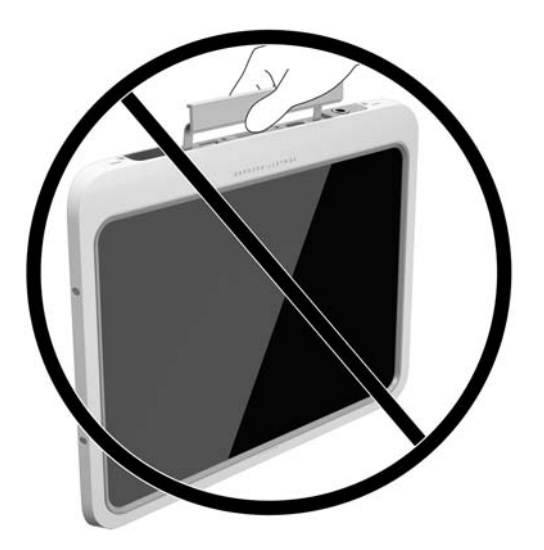

## Audio

Con su tablet, puede descargar y escuchar música, recibir transmisiones de audio de la web (incluida radio), grabar audio o mezclar audio y video para crear multimedia. Para disfrutar mejor el audio, conecte dispositivos de audio externos como altavoces o auriculares.

## Conexión de altavoces

Puede acoplar altavoces con cable a su tablet conectándolos a un puerto USB o al conector de salida(auriculares)/entrada (micrófono) de audio de su tablet, o a una estación de acoplamiento.

Para conectar los altavoces inalámbricos a su tablet, siga las instrucciones del fabricante del dispositivo. Para conectar altavoces de alta definición al montaje, consulte [Configuración de audio](#page-37-0) [para HDMI en la página 30.](#page-37-0) Antes de conectar dispositivos de audio, asegúrese de ajustar el volumen.

## Ajuste del volumen

Puede ajustar el volumen utilizando los botones de volumen de la parte posterior del tablet.

<span id="page-35-0"></span> $\Lambda$  **ADVERTENCIA!** Para reducir el riesgo de lesiones personales, ajuste el volumen antes de utilizar auriculares, auriculares de botón o un set de auriculares y micrófono. Para obtener información de seguridad adicional, vea los Avisos normativos, de seguridad y medioambientales. Para acceder a esta guía, en la pantalla de Inicio, escriba support, seleccione la aplicación HP Support Assistant, seleccione Mi PC y luego seleccione Guías del usuario.

**EX NOTA:** También se puede controlar el volumen a través del sistema operativo y de algunos programas.

## Conexión de auriculares y micrófonos

Puede conectar sus auriculares o sus sets de auriculares y micrófono cableados al conector de salida de audio (auriculares)/entrada de audio (micrófono) de su tablet. Hay muchos sets de auriculares con micrófonos integrados disponibles comercialmente.

Sólo los conectores de auriculares verticales de 6,3 mm son compatibles con este tablet.

Para conectar los auriculares o sets de auriculares y micrófono *inalámbricos* a su tablet, siga las instrucciones del fabricante del dispositivo.

- $\Lambda$  **ADVERTENCIA!** Para reducir el riesgo de lesiones personales, baje el volumen antes de utilizar auriculares, auriculares de botón o un set de auriculares y micrófono. Para obtener información de seguridad adicional, vea los Avisos normativos, de seguridad y medioambientales. Para acceder a esta guía, en la pantalla de Inicio, escriba support, seleccione la aplicación HP Support Assistant, seleccione Mi PC y luego seleccione Guías del usuario.
- NOTA: Si los recursos de audio no funcionan correctamente, consulte la guía del usuario de su tablet para obtener sugerencias de solución de problemas.

## Verificación de las funciones de audio del tablet

 $\mathbb{F}$  NOTA: Para obtener mejores resultados al grabar, hable directamente al micrófono y grabe sonido en un ambiente silencioso.

Para verificar las funciones de audio de su tablet, siga estos pasos:

- 1. Pase el dedo desde el borde derecho de la pantalla táctil para mostrar los accesos, toque Buscar y luego el cuadro de búsqueda.
- 2. En el cuadro de búsqueda, escriba  $p$  y luego toque **Panel de control**.
- 3. Toque Hardware y sonido y luego Sonido.

Cuando se abra la ventana Sonido, toque la pestaña Sonidos. Debajo de Eventos de programa, toque cualquier evento de sonido, como un bip o una alarma y luego toque Probar. Debe oír sonido a través de los altavoces o mediante auriculares conectados.

Para verificar las funciones de grabación de su tablet, siga estos pasos:

- 1. Pase el dedo desde el borde derecho de la pantalla táctil para mostrar los accesos, toque Buscar y luego el cuadro de búsqueda.
- 2. En el cuadro de búsqueda, escriba g y toque Grabadora de sonidos.
- 3. Pulse en **Iniciar grabación** y hable en dirección al micrófono.
- 4. Guarde el archivo en su escritorio de Windows.
- 5. Abra un programa multimedia y reproduzca la grabación.
<span id="page-36-0"></span>Para confirmar o cambiar la configuración de audio en el tablet:

- 1. Pase el dedo desde el borde derecho de la pantalla táctil para mostrar los accesos, toque Buscar y luego el cuadro de búsqueda.
- 2. En el cuadro de búsqueda, escriba  $p \, y$  luego toque **Panel de control**.
- 3. Toque Hardware y sonido y luego Sonido.

### Cámara web

Su tablet incluye dos cámaras web integradas. Con el software preinstalado, puede usar las cámaras web para sacar fotos o grabar un video. Puede obtener una vista previa o guardar la foto o la grabación de video.

El software de la cámara web le permite contar con los siguientes recursos:

- Capturar y compartir video
- Enviar video con un software de mensajería instantánea
- Tomar fotografías

Para obtener mejores resultados, utilice ambas manos para sostener el tablet.

Para obtener detalles acerca del uso de su cámara web, consulte la Ayuda del software de la cámara.

### Video

Su tablet HP es un potente dispositivo de video que le permite ver transmisiones de video desde sus sitios web favoritos y descargar videos y películas para verlas en su tablet, sin necesidad de acceder a la red.

Para mejorar su visualización, use el puerto de video del tablet para conectarse a un monitor externo, un proyector o una TV. El puerto de interfaz multimedia de alta definición (HDMI) le permite conectarse a un monitor o TV de alta definición.

**IMPORTANTE:** Asegúrese de que el dispositivo externo esté conectado al conector correcto del tablet, mediante el cable correcto. Consulte las instrucciones del fabricante del dispositivo si tiene preguntas.

**EX NOTA:** Para obtener información sobre los puertos de video de su tablet, consulte [Conozca su](#page-11-0) [tablet en la página 4](#page-11-0).

### HDMI

El puerto HDMI permite conectar el tablet a un dispositivo de video o audio opcional, como una pantalla de alta definición o cualquier componente digital o de audio compatible.

 $\mathbb{R}$  NOTA: Para transmitir señales de video y/o audio a través del puerto HDMI, necesita un cable HDMI (se adquiere por separado).

Es posible conectar un dispositivo HDMI al puerto HDMI del tablet. La información que se muestra en la pantalla del tablet puede aparecer simultáneamente en el dispositivo HDMI.

Para conectar un dispositivo de video o audio al puerto HDMI:

1. Después de abrir la cubierta de E/S de la parte inferior del tablet, conecte un extremo del cable HDMI al puerto HDMI del tablet.

<span id="page-37-0"></span>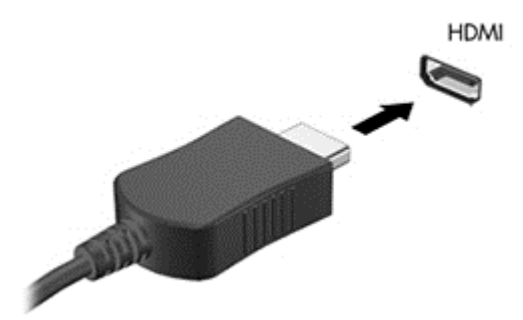

- 2. Conecte el otro extremo del cable al dispositivo de video.
- 3. Puede alternar la imagen de la pantalla del tablet entre 4 estados de presentación:
	- Sólo en la pantalla del equipo: vea la imagen de la pantalla en el tablet solamente.
	- Duplicado: vea la imagen de la pantalla de manera simultánea tanto en el tablet como en el dispositivo externo.
	- Extendido: vea la imagen de la pantalla extendida tanto en el tablet como en el dispositivo externo.
	- Sólo en la segunda pantalla: vea la imagen de la pantalla sólo en el dispositivo externo.
- **EV** NOTA: Para obtener mejores resultados, especialmente si elige la opción "Extendido", ajuste la resolución de la pantalla del dispositivo externo como se explica a continuación. En la pantalla de Inicio, introduzca panel de control y luego seleccione Panel de control en la lista de aplicaciones. Seleccione Apariencia y personalización. Debajo de Pantalla, seleccione Ajustar resolución de pantalla.

### Configuración de audio para HDMI

Para configurar el audio de HDMI, conecte primero un dispositivo de audio o video, como una pantalla de alta definición, al puerto HDMI de su tablet. Luego configure de la siguiente manera el dispositivo predeterminado para reproducción de audio:

- 1. Desde el escritorio de Windows, haga clic con el botón derecho en el icono de Altavoz del área de notificación, en el extremo derecho de la barra de tareas, y luego seleccione Dispositivos de reproducción.
- 2. En la ficha Reproducción, seleccione Salida digital o Dispositivo de salida digital (HDMI).
- 3. Haga clic en Establecer como predeterminado, y luego seleccione Aceptar.

Para devolver el audio a los altavoces del tablet, siga estos pasos:

- 1. Desde el escritorio de Windows, haga clic con el botón derecho en el icono de Altavoz del área de notificación, en el extremo derecho de la barra de tareas, y luego seleccione Dispositivos de reproducción.
- 2. En la pestaña Reproducción, seleccione Altavoces.
- 3. Haga clic en Establecer como predeterminado, y luego seleccione Aceptar.

# <span id="page-38-0"></span>Escáner de código de barras (sólo en algunos modelos)

Para utilizar el escáner de código de barras:

- 1. Abra una utilidad de lectura de código de barras (se vende por separado) que haya instalado en el tablet.
- 2. Presione y sostenga uno de los botones del escáner de código de barras y dirija el haz del escáner hacia el código de barras.
- 3. La cruz es el centro del campo de visión y los puntos rojos son el borde. Asegúrese de que el haz del escáner cubre todo el código de barras.
- $\hat{X}$  SUGERENCIA: Para obtener mejores resultados, sostenga el tablet con ambas manos, con el lente del escáner de 15 a 18 cm (seis o siete pulgadas) del código de barras.

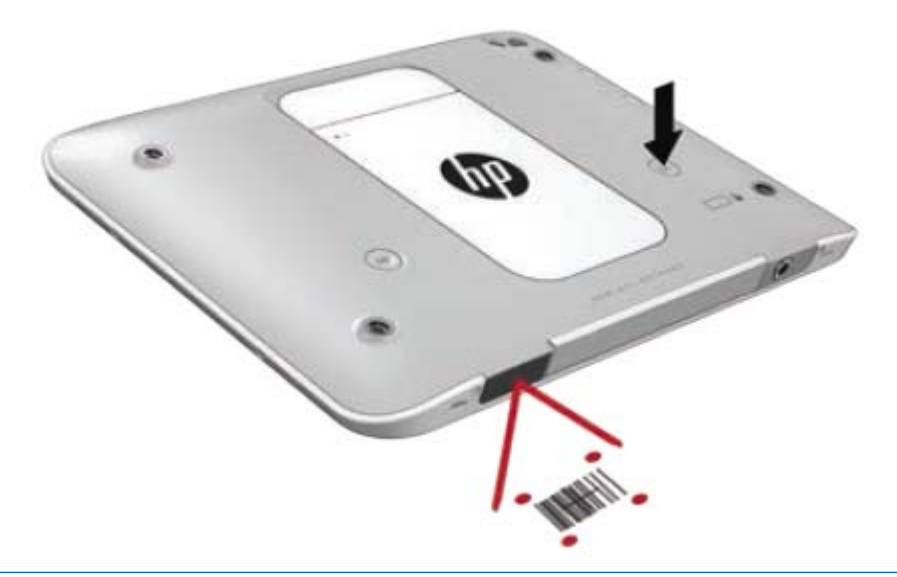

- A ¡ADVERTENCIA! No mire el haz del escáner con un dispositivo de aumento colocado a menos de 10 cm (4 pulgadas). De lo contrario, podría ocasionar lesiones oculares.
- 4. Si el escaneo se realiza correctamente, aparece un punto verde.
- **ET NOTA:** Para obtener más información sobre la programación del escáner de códigos de barras, consulte [http://www.datalogic.com/.](http://www.datalogic.com/)

#### Configuración de retornos de carro

Para configurar el escáner de código de barras para insertar un retorno de carro después de cada código de barras escaneado:

1. Escanee el siguiente código QR para abrir el modo de programación.

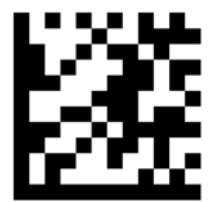

<span id="page-39-0"></span>2. Escanee el siguiente código QR.

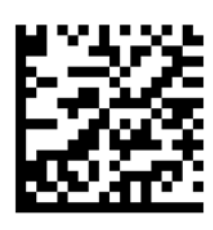

3. Escanee el siguiente código QR para salir del modo de programación.

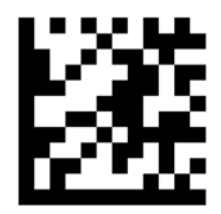

El escáner de código de barras inserta un retorno de carro después de cada código de barras escaneado hasta que repita el procedimiento anterior o restaure la configuración predeterminada (consulte [Restauración de configuraciones predeterminadas en la página 33](#page-40-0)).

### Configuración del volumen del escáner de código de barras

El tablet viene con el tono y el volumen del escáner de código de barras apagado.

Para activar el tono y ajustar el volumen:

1. Escanee el siguiente código QR para abrir el modo de programación.

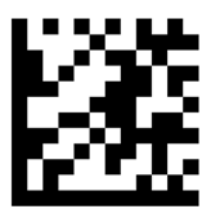

- 2. Escanee uno de los siguientes códigos QR:
	- Para configurar un volumen bajo:

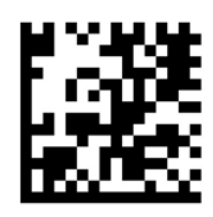

● Para configurar un volumen intermedio:

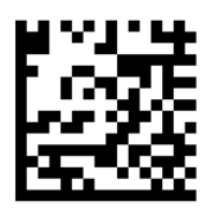

<span id="page-40-0"></span>Para configurar un volumen alto:

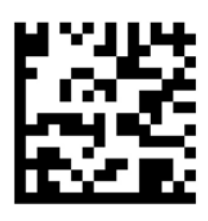

● Para apagar el volumen:

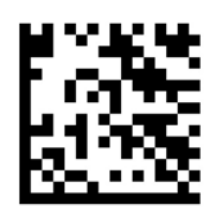

3. Escanee el siguiente código QR para salir del modo de programación.

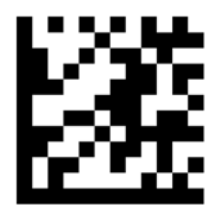

### Restauración de configuraciones predeterminadas

Para restaurar el escáner de código de barras a su configuración original:

1. Escanee el siguiente código QR para abrir el modo de programación.

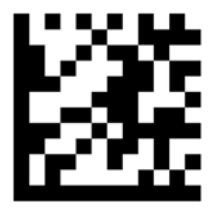

2. Escanee el siguiente código QR.

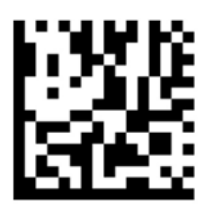

3. Escanee el siguiente código QR para salir del modo de programación.

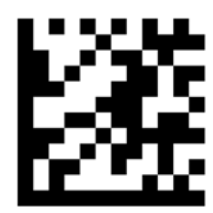

# Near Field Communications (NFC)

Puede tocar un dispositivo compatible con NFC en el área frontal de NFC del tablet para conectarse de forma inalámbrica y comunicarse con el tablet y transferir datos en ambas direcciones. También puede utilizar NFC por cuestiones de seguridad. Consulte [Parte frontal en la página 4](#page-11-0) para localizar el área de NFC para pulsar.

El tablet admite comunicación con dispositivos de NFC de Tipo 1 y Tipo 2 dentro de < 20 mm y dispositivos de NFC de Tipo 4A dentro de 10 mm. Consulte la documentación de su dispositivo para determinar su tipo de NFC.

# <span id="page-42-0"></span>6 Administración de energía

 $\mathbb{R}$  NOTA: Su tablet tiene un botón de inicio/apagado.

# Apagado del tablet

 $\triangle$  PRECAUCIÓN: La información que no se haya guardado se perderá cuando se apague el tablet.

El comando apagar cierra todos los programas abiertos, incluido el sistema operativo, y luego apaga el tablet.

Apague el tablet si no se utilizará y estará desconectado de una fuente de alimentación externa durante un periodo prolongado.

Aunque puede apagar el tablet con el botón de inicio/apagado, el procedimiento recomendado es utilizar el comando apagar de Windows:

#### $\mathbb{R}^n$  NOTA: Si el tablet está en estado de suspensión, deberá primero salir de la suspensión antes de apagarlo, si es posible; para ello, presione brevemente el botón de inicio/apagado.

- 1. Guarde su trabajo y cierre todos los programas abiertos.
- 2. Pase el dedo desde el borde derecho de la pantalla táctil para mostrar los accesos, toque Configuración, toque el icono de Energía y luego Apagar.

Si el tablet ha dejado de responder y no puede utilizar el procedimiento de apagado anterior, pruebe con los siguientes procedimientos de emergencia en el orden en que aparecen:

- Mantenga presionado el botón de inicio/apagado durante por lo menos cinco segundos.
- Desconecte el tablet de la alimentación externa.

# Configuración de opciones de energía

### Uso de estados de ahorro de energía

La suspensión viene activada de fábrica.

Cuando se inicia la suspensión, la pantalla se borra y su trabajo se guarda en la memoria.

 $\bigwedge$  PRECAUCIÓN: Para reducir el riesgo de una posible degradación de audio y video, de pérdida de funcionalidad de reproducción de audio o video o la pérdida de información, no inicie el estado de suspensión mientras esté leyendo o grabando un disco o una tarjeta multimedia externa.

#### Inicio y salida de la suspensión

Con el tablet encendido, puede iniciar la suspensión de cualquiera de las siguientes formas:

- Presione brevemente el botón de inicio/apagado.
- Pase el dedo desde el borde derecho de la pantalla táctil para mostrar los accesos, toque Configuración, toque el icono de Energía y luego Suspender.

Para salir de la suspensión, presione brevemente el botón de inicio/apagado.

<span id="page-43-0"></span>Cuando el tablet sale de la suspensión, vuelve a la pantalla en la cual usted trabajó por última vez.

 $\mathbb{R}^n$  NOTA: En caso de que tenga una contraseña que le sea requerida en el evento de activación, deberá introducir su contraseña de Windows para que el tablet retorne a la pantalla.

#### Uso del medidor de energía y la configuración de energía

El medidor de energía se encuentra en el escritorio de Windows. El medidor de energía le permite acceder rápidamente a la configuración de energía y ver la cantidad restante de carga de la batería.

- Para ver el porcentaje de carga restante de la batería y el plan de energía actual, en el escritorio de Windows, toque el icono del medidor de energía.
- Para acceder a las Opciones de energía o para cambiar el plan de energía, toque el icono del medidor de energía y luego toque elemento de la lista. Pase el dedo desde el borde derecho de la pantalla táctil para mostrar los accesos, toque Buscar y luego el cuadro de búsqueda. En el cuadro de búsqueda, escriba energía, toque Configuración y luego Opciones de energía.

Los diferentes iconos del medidor de energía indican si el tablet está funcionando con alimentación de la batería o con alimentación externa. El icono también exhibe un mensaje en el caso de que la batería se encuentre en un nivel crítico.

#### Configuración de protección con contraseña en la reactivación

Para que el tablet solicite una contraseña cuando sale de la suspensión, siga estos pasos:

- 1. Pase el dedo desde el borde derecho de la pantalla táctil para mostrar los accesos, toque Buscar y luego el cuadro de búsqueda.
- 2. En el cuadro de búsqueda, escriba energía, toque Configuración y luego Opciones de energía.
- 3. En el panel izquierdo, toque Requerir contraseña al reactivarse.
- 4. Toque Cambiar la configuración actualmente no disponible.
- 5. Toque Requerir contraseña (recomendado).
- NOTA: Si necesita crear una contraseña de cuenta de usuario o modificar su contraseña de cuenta de usuario actual, toque Crear o cambiar la contraseña de la cuenta de usuario y luego siga las instrucciones que aparecen en pantalla. Si no necesita crear o cambiar una contraseña de cuenta de usuario, vaya al paso 5.
- 6. Toque Guardar cambios.

### Uso de alimentación por batería

El tablet funciona con alimentación de la batería cuando no está conectado a una toma de CA externa. La duración de la batería del tablet varía de acuerdo con las configuraciones de administración de energía, los programas en ejecución en el tablet, el brillo de la pantalla, los dispositivos externos conectados al tablet y otros factores. Cuando el tablet esté conectado a la alimentación de CA, la batería se carga y su trabajo estará protegido en caso de corte de corriente. Si la batería está cargada y está funcionando con alimentación de CA externa, el tablet automáticamente cambia a alimentación por batería si el adaptador de CA se desconecta del tablet o hay una interrupción en la alimentación de CA.

 $\mathbb{R}^n$  NOTA: Al desconectar la alimentación de CA, el brillo de la pantalla disminuye automáticamente para ahorrar batería. Para obtener más información, consulte [Uso de alimentación de CA externa](#page-47-0) [en la página 40](#page-47-0).

#### Batería sellada de fábrica

Para supervisar el estado de la batería o en caso de que la batería haya perdido la capacidad de mantener su carga, ejecute Verificación de la batería en HP Support Assistant. Para acceder a la información de la batería, toque la aplicación HP Support Assistant en la pantalla de Inicio, y luego seleccione Batería y rendimiento. Si Verificación de la batería indica que es necesario reemplazarla, comuníquese con el soporte técnico.

La(s) batería(s) de este producto no puede(n) ser reemplazada(s) fácilmente por los propios usuarios. La extracción o sustitución de la batería podría afectar la cobertura de su garantía. Si una batería ya no mantiene la carga, comuníquese con el soporte.

Cuando una batería haya alcanzado el fin de su vida útil, no la deseche en la basura doméstica común. Siga las normas y leyes locales para la eliminación de baterías.

#### Búsqueda de información adicional de la batería

HP Support Assistant ofrece las herramientas e información sobre la batería. Para acceder a la información de la batería, toque la aplicación HP Support Assistant en la pantalla de inicio, y luego seleccione Batería y rendimiento.

- Herramienta de verificación de la batería para examinar el desempeño de la batería
- Información sobre calibración, administración de energía y sobre los cuidados apropiados a ser tomados para que la batería dure más
- Información sobre los tipos de baterías, sus especificaciones, ciclos de vida y capacidad

#### <span id="page-45-0"></span>Uso de Verificación de la batería HP

HP Support Assistant ofrece información sobre el estado de la batería instalada en el tablet.

Para realizar una verificación de la batería:

- 1. Conecte el adaptador de CA al tablet.
- $\mathbb{R}^n$  NOTA: El tablet debe estar conectado a la alimentación externa para que Verificación de la batería funcione correctamente.
- 2. Para acceder a la información de la batería, toque la aplicación HP Support Assistant en la pantalla de inicio, y luego seleccione Batería y rendimiento.

Verificación de la batería HP examina la batería y sus células para ver si funcionan correctamente y entonces informa los resultados de la verificación.

#### Exhibición de la carga restante de la batería

**▲** Toque el icono del medidor de energía en el área de notificación del escritorio, en el extremo derecho de la barra de tareas.

#### Maximización del tiempo de descarga de la batería

El tiempo de descarga de la batería varía según los recursos que utilice mientras usa la alimentación por batería. El tiempo de descarga máximo se reduce poco a poco, a medida que se degrada naturalmente la capacidad de almacenamiento de la batería.

Para maximizar el tiempo de descarga de la batería, reduzca el brillo de la pantalla.

#### Administración de los niveles de batería baja

La información de esta sección describe las alertas y las respuestas del sistema configuradas de fábrica. Algunas alertas de condición de batería baja y respuestas del sistema pueden modificarse utilizando Opciones de energía. Las preferencias configuradas en Opciones de energía no afectan los indicadores luminosos.

- 1. Pase el dedo desde el borde derecho de la pantalla táctil para mostrar los accesos, toque Buscar y luego el cuadro de búsqueda.
- 2. En el cuadro de búsqueda, escriba energía y, a continuación, pulse en Opciones de energía.

#### Identificación de niveles de batería bajos

Cuando una batería que es la única fuente de alimentación del tablet alcanza un nivel de batería crítico, ocurre el siguiente comportamiento:

- En el escritorio de Windows, el icono del medidor de energía en el área de notificación mostrará una notificación de batería baja o crítica.
- $\mathbb{R}^n$  NOTA: Para obtener información adicional sobre el medidor de energía, consulte [Uso del](#page-43-0) [medidor de energía y la configuración de energía en la página 36](#page-43-0).

En caso de que el tablet esté encendido o en estado de suspensión, permanecerá unos instantes en estado de suspensión y luego se apagará. La información que no se haya guardado se perderá.

#### <span id="page-46-0"></span>Resolución de nivel de batería bajo

Para solucionar un nivel de batería bajo cuando se dispone de alimentación externa

- **▲** Conecte uno de los siguientes dispositivos:
	- Adaptador de CA

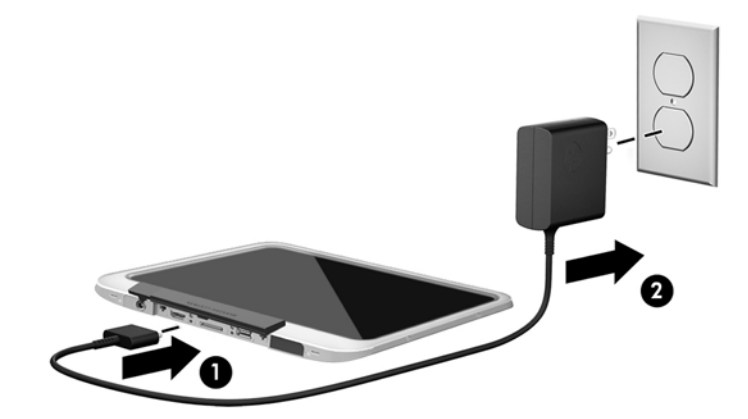

Dispositivo de expansión o acoplamiento opcional

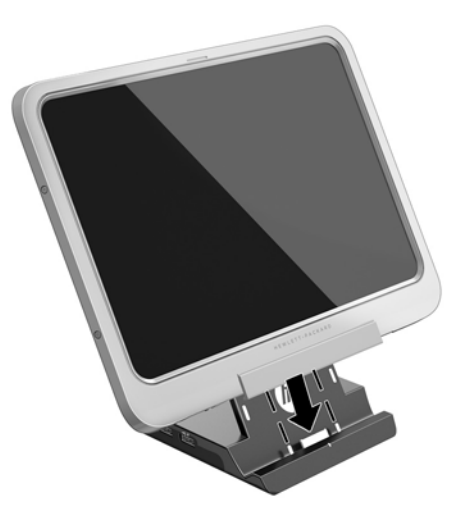

Adaptador de alimentación opcional adquirido como un accesorio de HP

#### Cómo solucionar un nivel de batería bajo cuando no hay ninguna fuente de alimentación disponible

Para resolver un nivel de batería bajo cuando no se dispone de una fuente de alimentación, guarde su trabajo y apague el tablet.

#### Ahorro de energía de la batería

- Pase el dedo desde el borde derecho de la pantalla táctil para mostrar los accesos, toque Buscar y luego el cuadro de búsqueda. En el cuadro de búsqueda, escriba energía, toque Configuración y luego Opciones de energía.
- Seleccione la configuración de bajo consumo de energía por medio de Opciones de energía.
- Apague las conexiones inalámbricas y LAN cuando no las esté usando.
- <span id="page-47-0"></span>Desconecte los dispositivos externos que no estén conectados en una fuente de energía externa cuando no esté usándolos.
- Detenga, desactive o extraiga cualquier tarjeta multimedia externa que no esté utilizando.
- Disminuya el brillo de la pantalla.
- Antes de dejar su trabajo, inicie la suspensión o apague el tablet.

### Uso de alimentación de CA externa

 $\bigwedge$  **ADVERTENCIA!** No carque la batería del tablet a bordo de un avión.

- A jADVERTENCIA! Para reducir la probabilidad de que haya problemas de seguridad, use sólo el adaptador de CA suministrado con el tablet, un adaptador de CA de reemplazo suministrado por HP o un adaptador de CA compatible comprado a HP.
- NOTA: Para obtener información sobre cómo conectarse a la alimentación de CA, consulte el póster de *Instrucciones de configuración* que se incluye en la caja del tablet.

La alimentación de CA externa se ofrece por medio de un adaptador de CA aprobado o un dispositivo opcional de expansión o acoplamiento.

Conecte el tablet a la alimentación de CA externa en cualquiera de las siguientes condiciones:

- Cuando esté cargando una batería
- Al instalar o modificar el software del sistema
- Al ejecutar el Desfragmentador de disco
- Al crear copias de seguridad o efectuar una recuperación

Cuando conecte el tablet a la alimentación de CA externa, ocurrirán los siguientes eventos:

- La batería comienza a cargarse.
- Si el tablet se enciende, el icono del medidor de energía en el área de notificación cambia su apariencia.

Cuando desconecte la alimentación de CA externa, ocurrirán los siguientes eventos:

- El tablet cambia a la alimentación por batería.
- El brillo de la pantalla disminuye automáticamente para permitir que la batería dure más tiempo.

# 7 Tarjetas y dispositivos externos

## Uso de una smart card

**学 NOTA:** El término *smart card* se utiliza en todo este capítulo para hacer referencia tanto a smart card como a Java™ Card.

Una smart card es un accesorio del tamaño de una tarjeta de crédito que posee un microchip que contiene memoria y un microprocesador. Al igual que los equipos personales, las smart cards tienen un sistema operativo para administrar la entrada y salida de información, e incluyen recursos de seguridad para protegerse de las falsificaciones. Las smart cards estándar del sector se utilizan con el lector de smart card.

Es necesario un PIN para obtener acceso al contenido del microchip. Para obtener más información sobre los recursos de seguridad de la smart card, acceda a HP Support Assistant. Para acceder a HP Support Assistant, en la pantalla de Inicio, seleccione la aplicación HP Support Assistant.

### Inserción de una smart card

- 1. Con cuidado, levante la cubierta de E/S de la parte posterior del tablet para abrirla.
- 2. Sostenga el lado de la etiqueta de la smart card hacia arriba y deslice con cuidado la tarjeta en la ranura del lector de smart card hasta que encaje.
	- $\hat{X}$  SUGERENCIA: Cuando la tarjeta encaje por completo, se enciende el indicador luminoso de la smart card.

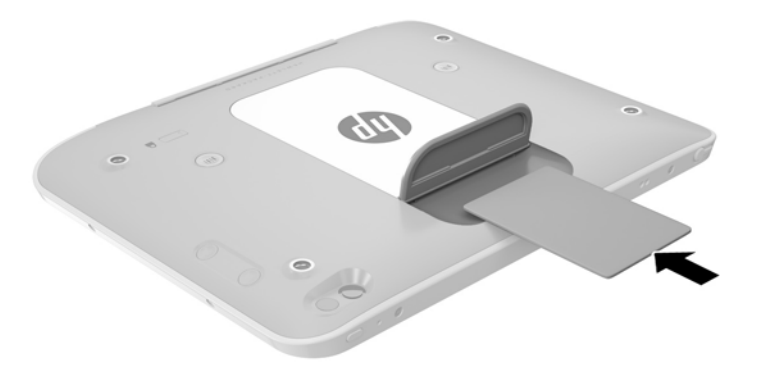

- 3. Cierre la cubierta de E/S.
- 4. Siga las instrucciones que aparecen en la pantalla para iniciar la sesión en el tablet usando el PIN de la smart card.

### <span id="page-49-0"></span>Extracción de una smart card

- 1. Con cuidado, levante la cubierta de E/S de la parte posterior del tablet para abrirla.
- 2. Tome el borde de la smart card y luego deslícela hacia afuera y extráigala del lector de smart card.
- 3. Cierre la cubierta de E/S.

# Uso de un dispositivo USB

Universal Serial Bus (USB) es una interfaz de hardware que se puede utilizar para conectar un dispositivo externo opcional como un teclado, un mouse, una unidad, una impresora, un escáner o un concentrador USB.

Algunos dispositivos USB pueden necesitar software adicional que, generalmente, se incluye con el dispositivo. Para obtener más información acerca del software específico de un dispositivo, consulte las instrucciones del fabricante. Estas instrucciones pueden proporcionarse con el software, en un disco o en el sitio web del fabricante.

El tablet tiene un puerto USB que admite dispositivos USB 1.0, 1.1, 2.0 ó 3.0. Un dispositivo de acoplamiento USB o un concentrador USB opcionales proporcionan puertos USB adicionales que pueden utilizarse con el tablet.

### <span id="page-50-0"></span>Conexión de un dispositivo USB

- A PRECAUCIÓN: A fin de reducir el riesgo de dañar algún conector USB, utilice la mínima fuerza posible para conectar el dispositivo.
	- **▲** Después de abrir la cubierta de E/S de la parte inferior del tablet, conecte el cable USB del dispositivo al puerto USB.

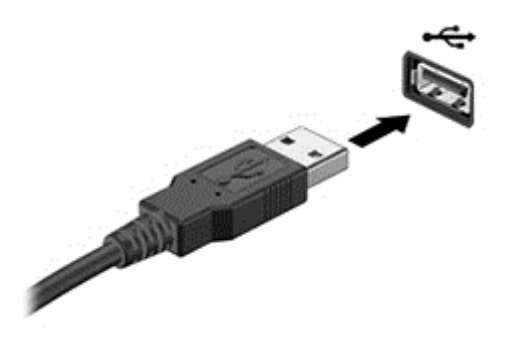

Oirá un sonido cuando se detecte el dispositivo.

 $\mathbb{R}$  NOTA: La primera vez que conecte un dispositivo USB, un mensaje que aparecerá en el área de notificación le avisará que el tablet reconoce el dispositivo.

### Extracción de un dispositivo USB

 $\triangle$  PRECAUCIÓN: A fin de reducir el riesgo de dañar algún conector USB, no tire del cable para extraer el dispositivo USB.

PRECAUCIÓN: A fin de reducir el riesgo de pérdida de información o de que el sistema deje de responder, use el siguiente procedimiento para extraer con seguridad el dispositivo USB.

- 1. Para extraer un dispositivo USB, guarde su información y cierre todos los programas relacionados con el dispositivo.
- 2. Haga clic en el icono para extraer el hardware en el escritorio de Windows, en el área de notificación que se encuentra en el extremo derecho de la barra de tareas, y siga las instrucciones que aparecen en pantalla.
- 3. Retire el dispositivo.

# Conexión de un lápiz

Para conectar un lápiz al tablet, siga las instrucciones del fabricante del lápiz para descargar software y controladores, si es necesario.

Para guardar el lápiz:

- 1. Conecte el receptáculo del lápiz incluido en el tablet.
- **WEY NOTA:** El receptáculo del lápiz no es reversible. Compruebe que lo haya acoplado correctamente antes de continuar.
- 2. Acople el lápiz (no incluido) al receptáculo del lápiz.

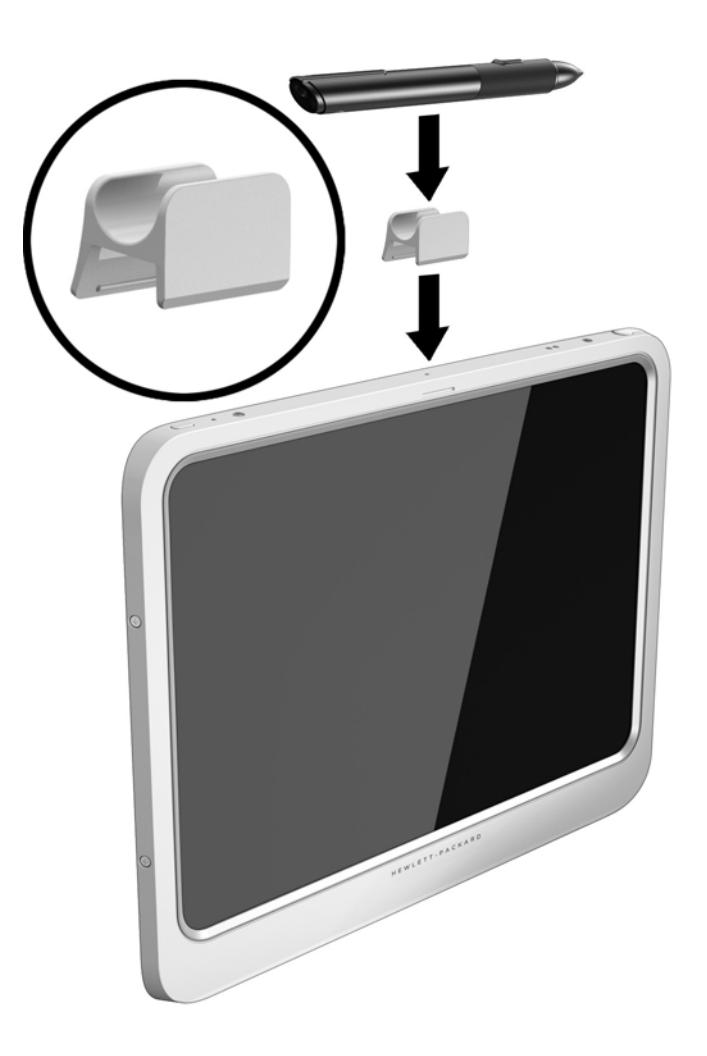

Para guardar un lápiz utilizando un cordón:

1. Inserte la presilla de la parte inferior del cordón a través del conector del lápiz (1).

<span id="page-52-0"></span>2. Inserte el resto del cordón a través de la presilla inferior (2) y luego extraiga el cordón de la presilla para asegurarlo (3).

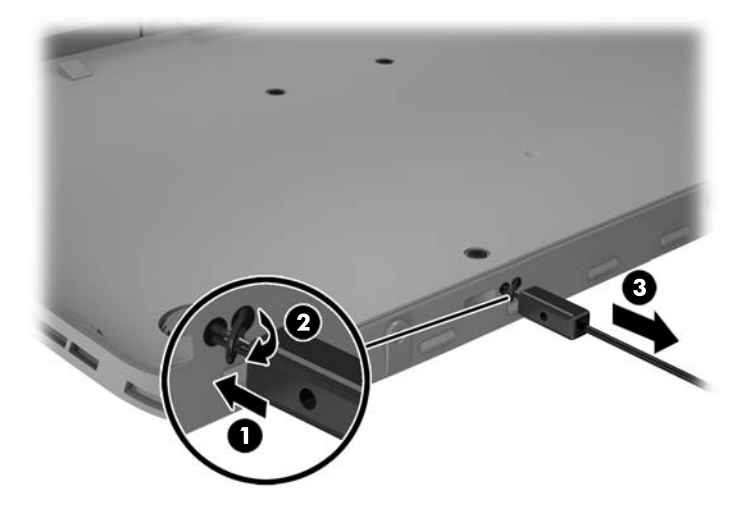

## Uso de dispositivos externos opcionales

**W** NOTA: Para obtener más información sobre el software y los controladores requeridos, o para saber cuál puerto usar, vea las instrucciones del fabricante.

Para conectar un dispositivo externo al tablet:

- $\triangle$  PRECAUCIÓN: Para reducir el riesgo de daños al equipo cuando se conecta un dispositivo con alimentación, asegúrese de que el dispositivo esté apagado y el cable de alimentación de CA esté desenchufado.
	- 1. Conecte el dispositivo al tablet.
	- 2. Si está conectando un dispositivo con alimentación, enchufe el cable de alimentación del dispositivo en una toma eléctrica con conexión a tierra.
	- 3. Encienda el dispositivo.

Para desconectar un dispositivo externo sin alimentación, apáguelo y luego desconéctelo del tablet. Para desconectar un dispositivo externo con alimentación, apague el dispositivo, desconéctelo del tablet y luego desenchufe el cable de alimentación de CA.

#### Uso de unidades externas opcionales

Las unidades externas extraíbles amplían sus opciones de almacenamiento y acceso a la información. Puede añadir una unidad USB conectándola a un puerto USB del tablet.

**EX NOTA:** Las unidades ópticas USB externas de HP deben conectarse solo a puertos USB con alimentación. Por lo tanto, HP no recomienda conectar unidades ópticas externas USB de HP al tablet.

Las unidades USB incluyen los siguientes tipos:

- Unidad de disquete de 1,44 MB
- Módulo de la unidad de disco duro
- Unidad óptica externa (CD, DVD y Blu-ray)
- Dispositivo MultiBay

# Instalación de un cable de seguridad opcional

- **WAOTA:** Un cable de seguridad está diseñado para actuar como una medida disuasoria, pero es posible que no pueda evitar el robo o la manipulación no deseada del tablet.
- NOTA: Es posible que la apariencia de la ranura para el cable de seguridad de su tablet difiera ligeramente de la ilustración de esta sección. Para conocer la ubicación de la ranura para el cable de seguridad de su tablet, consulte [Conozca su tablet en la página 4.](#page-11-0)
	- 1. Levante el borde de la cubierta contra el polvo de la ranura para el cable de seguridad que tiene un hendidura rectangular.
	- 2. Pase el cable de seguridad alrededor de un objeto que tenga una fijación segura.
	- 3. Inserte la llave (1) en el candado del cable (2).
	- 4. Inserte el cable de seguridad en la ranura para cable de seguridad del tablet (3) y cierre el cable con la llave.

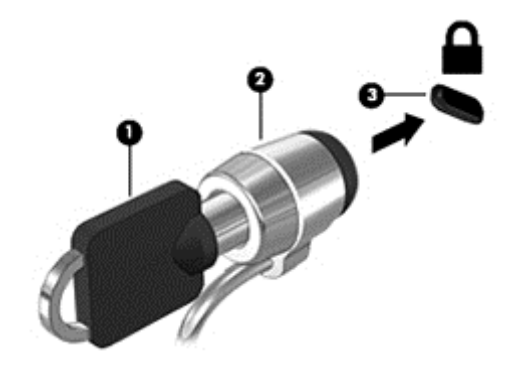

# 8 Seguridad

# Protección del tablet

Los recursos de seguridad estándar suministrados por el sistema operativo Windows y Computer Setup (Configuración del equipo) pueden proteger su configuración y sus datos personales de varios riesgos.

 $\mathbb{R}^n$  NOTA: Las soluciones de seguridad han sido diseñadas para actuar como medidas preventivas. Estas medidas preventivas no impiden que el producto pueda sufrir maltratos o robos.

NOTA: Antes de enviar su tablet al servicio técnico, cree una copia de seguridad, borre los archivos confidenciales y elimine todas las configuraciones de contraseña.

NOTA: Es posible que algunos de los recursos descritos en este capítulo no estén disponibles en su tablet.

NOTA: Su tablet es compatible con Absolute Data Protect. Si pierde su tablet o se lo roban, puede ser localizado y bloqueado, y los datos personales se pueden borrar desde una ubicación remota. El tablet debe estar conectado a Internet.

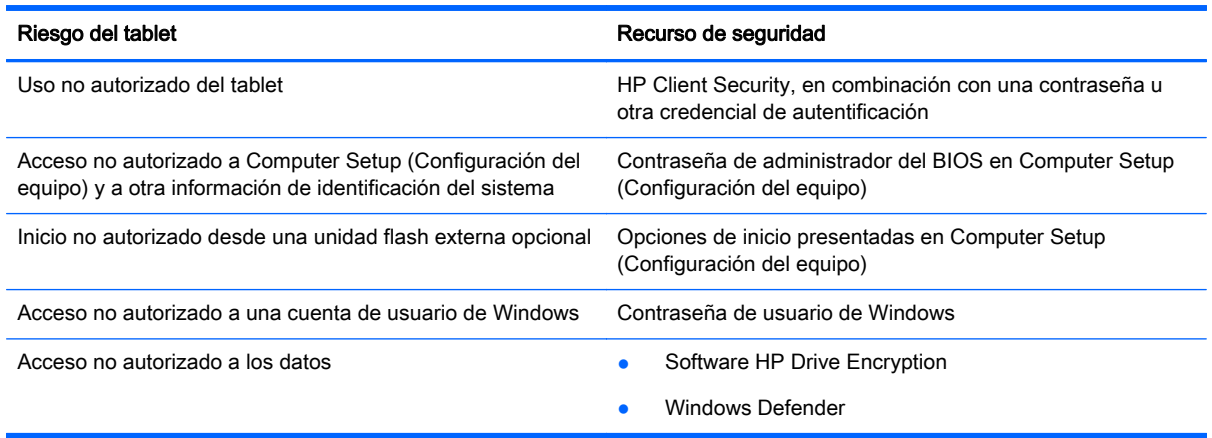

# Uso de contraseñas

Una contraseña es un grupo de caracteres que usted elige para proteger la información de su tablet. Es posible establecer varios tipos de contraseñas, dependiendo de cómo desee controlar el acceso a su información. Las contraseñas pueden establecerse en Windows o en la utilidad Computer Setup (Configuración del equipo) que viene preinstalada en el tablet.

- Las contraseñas de configuración están establecidas en la utilidad de configuración y se administran mediante al BIOS del sistema.
- Las contraseñas de Windows se establecen únicamente en el sistema operativo Windows.

Siga estos consejos para crear y guardar contraseñas:

- <span id="page-55-0"></span>Para crear contraseñas, siga los requerimientos del programa.
- No utilice la misma contraseña para múltiples aplicaciones o sitios web y no reutilice su contraseña de Windows para ninguna otra aplicación o sitio web.
- Utilice HP Password Manager para guardar todos los nombres de usuario y las contraseñas de todos sus sitios web y aplicaciones. En el futuro podrá verlos de forma segura si no los recuerda.
- No almacene sus contraseñas en un archivo en el tablet.

En las tablas siguientes se enumeran las contraseñas de Windows y de administrador de BIOS comúnmente utilizadas, así como una descripción de sus funciones.

### Configuración de contraseñas en Windows

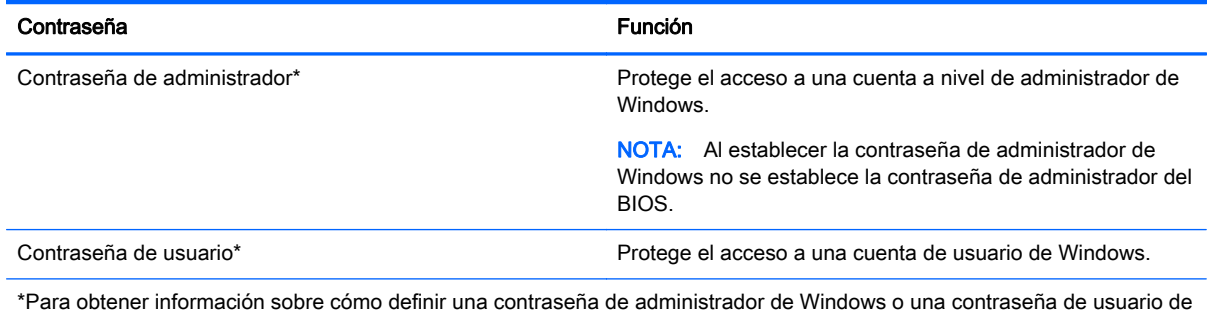

Windows, acceda a HP Support Assistant. Para acceder a HP Support Assistant, en la pantalla de Inicio, toque la aplicación HP Support Assistant.

### Definición de contraseñas en la utilidad de Computer Setup (Configuración del equipo)

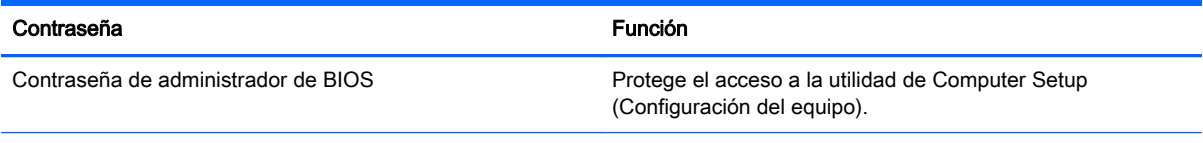

## Uso de software antivirus

Cuando usa el tablet para acceder al correo electrónico, a una red o a Internet, potencialmente lo expone a los virus informáticos. Estos virus pueden desactivar el sistema operativo, los programas o las utilidades o hacer que funcionen de forma anormal.

El software antivirus puede detectar gran parte de los virus, destruirlos y, en la mayoría de los casos, reparar los daños causados por éstos. Para proveer protección contra los virus recientemente descubiertos, el software antivirus debe mantenerse actualizado.

Windows Defender, que incluye funciones antivirus, está preinstalado en su tablet. Se recomienda encarecidamente seguir utilizando un programa antivirus para proteger completamente su tablet.

Para obtener más información sobre los virus, acceda a HP Support Assistant. Para acceder a HP Support Assistant, en la pantalla de Inicio, toque la aplicación HP Support Assistant.

# <span id="page-56-0"></span>Uso de software de firewall

Los firewalls están diseñados para impedir el acceso no autorizado a su sistema o red. Un firewall puede ser un programa de software que instala en su tablet o red, o puede ser una solución compuesta por hardware y software.

Pueden considerarse dos tipos de firewalls:

- Firewall basado en host: software que protege sólo el equipo en que está instalado.
- Firewall basado en red: se instala entre su DSL o módem por cable y su red doméstica para proteger todos los equipos de la red.

Cuando un firewall está instalado en un sistema, todos los datos enviados hacia y desde el sistema se controlan y comparan con una serie de criterios de seguridad definidos por el usuario. Se bloquean todos los datos que no cumplen con esos criterios.

Windows Defender está instalado en su tablet.

**EV** NOTA: En algunas circunstancias, un firewall puede bloquear el acceso a juegos de Internet, interferir con la capacidad de compartir impresoras o archivos en una red o bloquear archivos adjuntos autorizados. Para resolver el problema de forma permanente, reconfigure el firewall. Para resolver el problema temporalmente, desactive el firewall, lleve a cabo la tarea que desea realizar y, a continuación, vuelva a activar el firewall.

## Instalación de actualizaciones críticas de seguridad

**A PRECAUCIÓN:** Microsoft envía alertas sobre actualizaciones críticas. Para proteger el tablet de violaciones de seguridad y virus informáticos, instale todas las actualizaciones críticas tan pronto como reciba una alerta de Microsoft.

Puede elegir si las actualizaciones se instalan automáticamente. Para cambiar la configuración, en la pantalla de Inicio, deslice el dedo desde el lado derecho de la pantalla, pulse Configuración y toque Panel de control. Toque Sistema y seguridad, toque Windows Update, Cambiar la configuración y luego siga las instrucciones en pantalla.

## Uso de HP Client Security

El software HP Client Security está preinstalado en su tablet. Se puede acceder a este software a través del mosaico HP Client Security en la pantalla de inicio, del icono en el área de notificación del escritorio de Windows, en el extremo derecho de la barra de tareas, y el panel de control de Windows. HP ProtectTools Security Manager proporciona recursos de seguridad que sirven de protección contra el acceso no autorizado al tablet, a redes y a los datos más importantes. Para obtener más información, consulte la ayuda del software HP Client Security.

# 9 Mantenimiento

# Clasificación IP-54

Este tablet está calificado como IP-54, lo que significa que está protegido contra el polvo y salpicaduras de agua.

Para mantener la clasificación de IP-54, cierre el conector combinado de salida de audio (auriculares)/entrada de audio (micrófono) y todas las cubiertas de E/S.

Para cerrar la cubierta de E/S de la parte inferior:

1. Inserte el borde inferior de la cubierta de E/S debajo del borde frontal del tablet (1) y luego presione la cubierta para cerrarla (2).

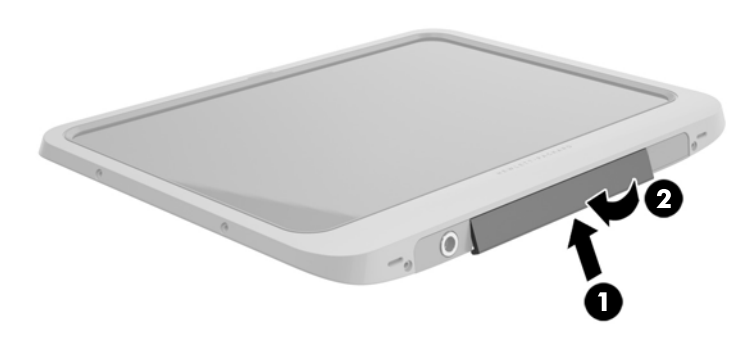

2. Presione la cubierta a cada lado, así como en la parte central, para asegurarse de que esté bien sellada. Confirme visualmente que está completamente cerrada.

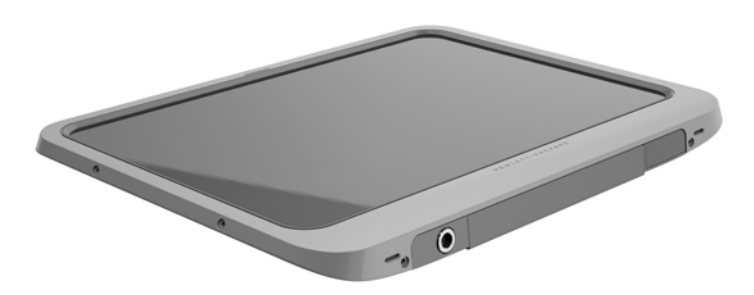

# <span id="page-58-0"></span>Limpieza del tablet

Su tablet viene tratado con Sureshield, un agente antimicrobiano que ayuda a proteger el tablet. Los pines de liberación rápida, la lente de la cámara, la cubierta del flash de la cámara, la cubierta del escáner de código de barras, los tornillos, la pantalla y el logotipo de HP no están tratados con Sureshield.

Para conservar el revestimiento antimicrobiano, guarde su tablet en un lugar fresco y seco y no lo congele. Evite el calor, las chispas, las llamas abiertas, los ácidos fuertes, el amoniaco, los agentes oxidantes, el monóxido de carbono y el dióxido de carbono.

Use una de las siguientes mezclas químicas para limpiar con seguridad su tablet:

- Cloruro de alquil (C12-18)-dimetil bencil amonio <1% con compuestos de amonio cuaternario, alquil C12-14[(etilfenil)metil]dimetil, cloruros <1%
- Isopropanol 10%–20%, 2-Butoxietanol 1%–4%, cloruros de alquil (C12-18)-dimetil bencil amonio <0,125%, y compuestos de amonio cuaternario, alquil C12-18 [(etilfenil) metil] dimetil, cloruros <0,125%
- Isopropanol 30%–60%, Cloruro de alquil (C12-18)-dimetil bencil amonio 0,1%–1%, y compuestos de amonio cuaternario, alquil C12-18[(etilfenil) metil] dimetil 0,1%–1%
- Toallas de alcohol isopropílico (alcohol isopropílico 70%)
- Isopropanol 10% 20% y monobutil éter de etilenglicol %  $1 5%$
- Cloruro de n‐alquil dimetil bencil amonio 5%–10%, cloruro de didecil dimetil amonio 5%–10%, alcohol etílico 1%–5% y óxido de lauril dimetil amina 0,1%–1,5%
- Cloruro de n‐alquil dimetil bencil amonio 0,2%–0,4% con óxido de lauramina 0,5%–1,5%
- Etilenglicol n-hexil éter 0,1%–1,0%, isopropanol 1%–5% y agua 90%–95%
- Hipoclorito de sodio 1%–5% con hidróxido de sodio 0,5-2%
- Agua y jabón para platos suave
- Paño de limpieza de microfibra o gamuza seco (paño sin estática ni aceite)
- Paños de tela sin estática

 $\triangle$  PRECAUCIÓN: Los agentes de limpieza comunes para uso hospitalario mencionados anteriormente se han probado con éxito en este producto. Los solventes fuertes que no están incluidos en esta lista de limpieza pueden dañar su tablet.

Los materiales fibrosos, como las toallas de papel, pueden rayar el tablet. Con el transcurso del tiempo, las partículas de polvo y los agentes limpiadores pueden quedar atrapados en los rayones.

### Procedimientos de limpieza

Siga los procedimientos de esta sección para limpiar con seguridad su tablet.

 $\Lambda$  **ADVERTENCIA!** Para evitar una descarga eléctrica o daños en los componentes, no intente limpiar su tablet mientras esté encendido.

Apague el tablet.

Desconecte la alimentación de CA.

Desconecte todos los dispositivos externos con alimentación.

**A PRECAUCIÓN:** Con el fin de evitar daños a los componentes internos del equipo, no rocíe agentes de limpieza o líquidos directamente en ninguna superficie de puerto del tablet. Los líquidos que goteen en la superficie podrían dañar los componentes internos en forma permanente. Cierre todos los puertos y las cubiertas de E/S.

#### Limpieza de la pantalla

Limpie suavemente la pantalla utilizando un paño suave, que no deje pelusas, humedecido con un limpiador de vidrios *sin alcohol*. Asegúrese de que la pantalla esté seca antes de guardar el tablet.

#### Limpieza del tablet

Para limpiar el tablet, utilice un paño suave de microfibra o gamuza humedecido con una de las soluciones de limpieza mencionadas o utilice una toalla germicida desechable aceptable.

 $\mathbb{R}^n$  NOTA: Cuando limpie el tablet, utilice un movimiento circular para ayudar a eliminar el polvo y los residuos.

### Actualización de programas y controladores

HP recomienda que actualice periódicamente sus programas y controladores con las últimas versiones. Vaya a<http://www.hp.com/support>para descargar las versiones más recientes. También puede registrarse para recibir notificaciones de actualizaciones automáticas cuando éstas se encuentren disponibles.

## Uso de SoftPaq Download Manager

HP SoftPaq Download Manager (SDM) es una herramienta que brinda acceso rápido a la información de SoftPaq para los tablets comerciales de HP sin necesidad de conocer el número de SoftPaq. Con esta herramienta, puede buscar fácilmente los SoftPaqs y después descargarlos y desempaquetarlos.

SoftPaq Download Manager funciona mediante la lectura y descarga, desde el sitio FTP de HP, de un archivo con una base de datos publicada que contiene información del modelo de tablet y de SoftPaq. SoftPaq Download Manager le permite especificar uno o más modelos de tablet para determinar cuáles SoftPaqs están disponibles para descarga.

SoftPaq Download Manager verifica el sitio FTP de HP para encontrar actualizaciones de la base de datos y el software. Si encuentra actualizaciones, éstas se descargan y aplican automáticamente.

SoftPaq Download Manager está disponible en el sitio web de HP. A fin de utilizar SoftPaq Download Manager para descargar SoftPaqs, primero debe descargar e instalar el programa. Vaya al sitio web de HP en<http://www.hp.com/go/sdm> y siga las instrucciones para descargar e instalar SoftPaq Download Manager.

Para descargar SoftPaqs:

- 1. Pase el dedo desde el borde derecho de la pantalla táctil para mostrar los accesos, toque Buscar y luego el cuadro de búsqueda.
- 2. En el cuadro de búsqueda, escriba softpaq y luego toque HP SoftPaq Download Manager. Siga las instrucciones para descargar SoftPaqs.

 $\mathbb{R}$  NOTA: Si Control de cuentas de usuario lo solicita, toque Si.

# 10 Copia de seguridad y recuperación

Para proteger su información, use las utilidades de copias de seguridad y restauración de Windows para hacer copias de seguridad de archivos y carpetas individuales, hacer copias de seguridad de toda su unidad de disco duro, crear discos de reparación del sistema (sólo en algunos modelos) mediante una unidad flash externa opcional o una unidad óptica externa opcional, o crear puntos de restauración del sistema. En caso de fallo del sistema, puede utilizar los archivos de copias de seguridad para restaurar el contenido de su tablet.

- 1. Pase el dedo desde el borde derecho de la pantalla táctil para mostrar los accesos, toque Buscar y luego el cuadro de búsqueda.
- 2. En el cuadro de búsqueda, escriba restaurar y luego seleccione entre las opciones que se muestran.
- **WOTA:** Para obtener instrucciones detalladas sobre las diversas opciones de copias de seguridad y restauración, busque estos tópicos en Ayuda y soporte técnico de Windows.

En caso de inestabilidad del sistema, HP recomienda que imprima los procedimientos de recuperación y guárdelos para su uso posterior.

NOTA: Windows incluye el recurso de Control de cuentas de usuario para mejorar la seguridad de su tablet. Es posible que se le solicite su permiso o se le pida su contraseña para tareas como la instalación de software, la ejecución de utilidades o el cambio de las configuraciones de Windows. Para obtener más información, consulte la Ayuda y soporte técnico de Windows.

## Copias de seguridad de su información

La recuperación después de una falla de sistema es tan completa como la copia de seguridad más reciente que usted posea. Debe crear discos de reparación del sistema y su copia de seguridad inicial inmediatamente después de la configuración inicial del sistema. A medida que agregue nuevo software y archivos de datos, debe continuar haciendo copias de seguridad de su sistema regularmente para mantener las copias razonablemente actualizadas.

Para obtener más información sobre los recursos de copia de seguridad de Windows, consulte la Ayuda y soporte técnico de Windows.

### Realizar una recuperación del sistema

En caso de falla o inestabilidad del sistema, el tablet ofrece las siguientes herramientas para recuperar sus archivos:

- Herramientas de recuperación de Windows: sólo puede utilizar Copias de seguridad y restauración de Windows para recuperar información de la que haya hecho copias de seguridad anteriormente. También puede utilizar Reparación automática de Windows para solucionar problemas que podrían impedir que Windows se inicie correctamente.
- Herramientas de recuperación de f11: puede utilizar las herramientas de recuperación de f11 para recuperar la imagen original de su unidad de disco duro. La imagen incluye el sistema operativo Windows y los programas de software instalados en la fábrica.

 $\mathbb{R}$  NOTA: Si no puede arrancar (iniciar) su tablet y no puede utilizar los medios de reparación del sistema que creó previamente (solo en algunos modelos), póngase en contacto con el soporte técnico.

#### Uso de las herramientas de recuperación de Windows

Para recuperar información de la que anteriormente hizo copias de seguridad, consulte en la Ayuda y soporte técnico de Windows los pasos para restaurar archivos y carpetas.

Para recuperar su información utilizando Reparación automática, siga estos pasos:

PRECAUCIÓN: Algunas opciones de Reparación de inicio borrarán por completo y reformatearán la unidad de disco duro. Todos los archivos que haya creado y cualquier software instalado en el tablet se eliminarán de forma permanente. Cuando haya finalizado el reformateo, el proceso de recuperación restaura el sistema operativo, así como los controladores, el software y las utilidades de la copia de seguridad utilizadas para la recuperación.

NOTA: Pueden ser necesarios un teclado externo, un mouse y una unidad flash externa para realizar este procedimiento.

- 1. Si es posible, haga copias de seguridad de todos los archivos personales.
- 2. Si es posible, verifique la presencia de la partición de HP Recovery y de la partición de Windows. Pase el dedo desde el borde derecho de la pantalla táctil para mostrar los accesos, toque Buscar y luego toque el cuadro de búsqueda. Escriba archivo y luego pulse en Explorador de archivos.
- 3. Si la partición de Windows y la partición de la imagen de recuperación están en la lista, apague el tablet.
- 4. Para encender el tablet, pulse el botón de inicio/apagado y el botón de disminución de volumen al mismo tiempo.

Aparece el menú de Inicio.

- 5. Seleccione Resolución de problemas, luego Opciones avanzadas y luego Reparación de inicio.
- 6. Siga las instrucciones que aparecen en pantalla.
- $\mathbb{F}$  NOTA: Para obtener información adicional sobre la recuperación de información utilizando las herramientas de Windows, realice una búsqueda de estos temas en la Ayuda y soporte técnico de Windows.

### Uso de herramientas de recuperación f11

 $\Lambda$  PRECAUCIÓN: El uso de f11 borra totalmente el contenido de su unidad de disco duro y la reformatea. Todos los archivos que haya creado y el software instalado en el tablet se eliminarán de forma permanente. La herramienta de recuperación f11 reinstala el sistema operativo, los controladores, las actualizaciones de Windows y los paquetes de idioma que se instalaron en la fábrica. Todas las demás aplicaciones deben descargarse de HP.com o de Windows Store.

NOTA: Pueden ser necesarios un teclado externo, un mouse y una unidad flash externa para realizar este procedimiento.

<span id="page-62-0"></span>Para recuperar la imagen original de su unidad de disco duro utilizando f11:

- 1. Si es posible, haga copias de seguridad de todos los archivos personales.
- 2. Si es posible, verifique la presencia de la partición de HP Recovery: pase el dedo desde el borde derecho de la pantalla táctil para mostrar los accesos, toque Buscar y luego toque el cuadro de búsqueda. Escriba pc y luego pulse en Este PC.
- 3. Si la partición de HP Recovery aparece en la lista, apague el tablet.
- 4. Para encender el tablet, pulse el botón de inicio/apagado y el botón de disminución de volumen al mismo tiempo.

Aparece el menú de Inicio.

5. Toque F11 HP Recovery y siga las instrucciones que aparecen en la pantalla.

#### Cambio del orden de los dispositivos de arranque

Para cambiar el orden de arranque de modo que pueda arrancar desde un dispositivo externo:

 $\mathbb{R}$  NOTA: Se necesita una unidad flash externa para realizar este procedimiento.

- 1. Si es posible, haga copias de seguridad de todos los archivos personales.
- 2. Apague el tablet.
- 3. Conecte la unidad flash externa.
- 4. Para encender el tablet, pulse el botón de inicio/apagado y el botón de disminución de volumen al mismo tiempo.

Aparece el menú de inicio.

- 5. Toque F9 Opciones de arranque.
- 6. Selecciona la unidad flash externa como dispositivo de arranque.
- 7. Reinicie el tablet.

### Uso de Actualización de Windows o Restablecimiento de Windows

Cuando su tablet no esté funcionando correctamente y necesite obtener la estabilidad del sistema, la opción Restaurar de Windows le permite partir desde cero y mantener lo que sea importante para usted.

La opción de Restablecimiento de Windows le permite realizar un reformateo minucioso de su tablet, o eliminar información personal antes de deshacerse o reciclar su tablet. Para obtener más información sobre estos recursos, consulte la Ayuda y soporte técnico de Windows.

# <span id="page-63-0"></span>11 Computer Setup (Configuración del equipo) (UEFI)

# Uso de la utilidad de configuración

Computer Setup (Configuración del equipo), o configuración del BIOS (sistema de entrada/salida básico) mediante F10, controla la comunicación entre todos los dispositivos de entrada y salida del sistema (como las unidades de disco, la pantalla, el teclado, el mouse y la impresora). Computer Setup (Configuración del equipo) incluye los ajustes de los tipos de dispositivos instalados, la secuencia de arranque del tablet y la cantidad de memoria del sistema y extendida.

**W** NOTA: Tenga mucho cuidado al hacer cambios en la utilidad de Computer Setup (Configuración del equipo). Los errores pueden hacer que el tablet deje de funcionar adecuadamente.

### Inicio de la Computer Setup (Configuración del equipo)

Para iniciar la Computer Setup (Configuración del equipo), siga estos pasos:

- 1. Apague el tablet.
- 2. Para encender el tablet, pulse el botón de inicio/apagado y el botón de disminución de volumen al mismo tiempo.

Aparece el menú de Inicio.

3. Presione f10 para ingresar a la utilidad de configuración.

### Exploración y selección en la Computer Setup (Configuración del equipo)

Para explorar y seleccionar en la utilidad de Computer Setup (Configuración del equipo), siga estos pasos:

- 1. Apague el tablet.
- 2. Para encender el tablet, pulse el botón de inicio/apagado y el botón de disminución de volumen al mismo tiempo.

Aparece el menú de Inicio.

- 3. Presione f10 para ingresar a la utilidad de configuración.
	- Pulse en un menú o en un elemento del menú para seleccionarlo.
	- Para cerrar los cuadros de diálogo abiertos y volver a la pantalla principal de Configuración del equip, pulse Esc y luego siga las instrucciones que aparecen en pantalla.
- 4. Para salir de los menús de Configuración del equip sin guardar sus cambios, seleccione Principal, seleccione Ignorar cambios y salir y luego siga las instrucciones que aparecen en pantalla.
- 5. Para guardar sus cambios y salir, seleccione Principal, seleccione Guardar cambios y salir y luego siga las instrucciones que aparecen en pantalla.

### <span id="page-64-0"></span>Restauración de la configuración de fábrica en la Computer Setup (Configuración del equipo)

**ET NOTA:** La restauración de la configuración predeterminada no cambiará el modo de la unidad de disco duro.

Para volver todos los parámetros de la Computer Setup (Configuración del equipo) a los valores que se definieron en fábrica, siga estos pasos:

- 1. Apague el tablet.
- 2. Para encender el tablet, pulse el botón de inicio/apagado y el botón de disminución de volumen al mismo tiempo.

Aparece el menú de Inicio.

- 3. Presione f10 para ingresar a la utilidad de configuración.
- 4. Seleccione Principal y luego pulse en Restaurar valores predeterminados.
- 5. Siga las instrucciones que aparecen en pantalla.
- 6. Para guardar sus cambios y salir, seleccione Guardar cambios y salir y luego siga las instrucciones que aparecen en pantalla.

Sus cambios se harán efectivos cuando se reinicie el tablet.

**WAOTA:** Las configuraciones de contraseña y de seguridad no cambian al restaurar los valores predeterminados de fábrica.

#### Actualización del BIOS

Versiones actualizadas del BIOS pueden estar disponibles en el sitio web de HP.

La mayoría de actualizaciones del BIOS que se encuentran en el sitio web de HP están empaquetadas en archivos comprimidos denominados SoftPaqs.

Algunos paquetes de descarga contienen un archivo denominado Readme.txt, que contiene información relativa a la instalación y la solución de problemas del archivo.

#### Determinación de la versión del BIOS

Para determinar si las actualizaciones del BIOS disponibles contienen versiones posteriores a las que están instaladas en el tablet, debe conocer la versión del BIOS del sistema instalada actualmente.

Para mostrar la información de la versión del BIOS (también conocida como Fecha de ROM y BIOS del sistema), consulte [Uso de la utilidad de configuración en la página 56.](#page-63-0)

- 1. Apague el tablet.
- 2. Para encender el tablet, pulse el botón de inicio/apagado y el botón de disminución de volumen al mismo tiempo.

Aparece el menú de Inicio.

- 3. Presione f10 para ingresar a la utilidad de configuración.
- 4. Seleccione Principal y luego seleccione Información del sistema.
- 5. Siga las instrucciones que aparecen en pantalla.
- 6. Para salir de los menús de Computer Setup (Configuración del equipo) sin guardar sus cambios, seleccione Principal, seleccione Ignorar cambios y salir y luego siga las instrucciones que aparecen en pantalla.

### Descarga de una actualización del BIOS

 $\Lambda$  PRECAUCIÓN: Para reducir el riesgo de daños en el tablet o que la instalación no se realice correctamente, descargue e instale una actualización del BIOS sólo cuando el tablet esté conectado a una fuente de alimentación externa segura, a través de un adaptador de CA. No descargue ni instale ninguna actualización del BIOS si el tablet está funcionando con alimentación por batería, está conectado a un dispositivo que sirva como base de expansión opcional, o conectado a una fuente de alimentación opcional. Durante la descarga y la instalación, siga estas instrucciones:

No desconecte la alimentación del tablet desconectando el cable de alimentación de la toma eléctrica de CA.

No apague el tablet ni inicie la suspensión.

No introduzca, extraiga, conecte ni desconecte ningún dispositivo o cable.

- 1. Para acceder a HP Support Assistant, en la pantalla de Inicio, seleccione la aplicación HP Support Assistant.
- 2. Pulse en Actualizaciones y ajustes, y luego pulse en Verificar actualizaciones de HP ahora.
- 3. Siga las instrucciones que aparecen en pantalla.
- 4. En el área de descarga, siga estos pasos:
	- a. Identifique la actualización del BIOS que sea más reciente y compárela con la versión del BIOS instalada actualmente en el tablet. Anote la fecha, el nombre u otro identificador. Es posible que más adelante necesite esta información para localizar la actualización, una vez que la haya descargado en la unidad de disco duro.
	- b. Siga las instrucciones que aparecen en pantalla para descargar la actualización seleccionada en la unidad de disco duro.

Si la actualización es más reciente que su BIOS, anote la ruta a la ubicación en su unidad de disco duro donde se descarga la actualización del BIOS. Deberá seguir esta ruta cuando esté a punto de instalar la actualización.

 $\mathbb{F}$  NOTA: Si conecta su tablet a una red, consulte al administrador de la red antes de instalar cualquier actualización de software, especialmente si se trata de una actualización del BIOS del sistema.

Existen varios procedimientos para instalar el BIOS. Siga las instrucciones que aparecen en pantalla después de concluir la descarga. Si no aparecen las instrucciones, siga estos pasos:

- 1. Pase el dedo desde el borde derecho de la pantalla táctil para mostrar los accesos, toque Buscar y luego toque el cuadro de búsqueda. Escriba archivo y luego pulse en Explorador de archivos.
- 2. Seleccione la designación de su unidad de disco duro. La designación de la unidad de disco duro suele ser Disco local (C:).
- 3. Mediante la ruta anotada anteriormente, abra la carpeta de la unidad de disco duro que contiene la actualización.

4. Pulse dos veces en el archivo con la extensión .exe (por ejemplo, nombre\_de\_archivo.exe).

Empezará entonces el proceso de instalación del BIOS.

5. Para finalizar la instalación, siga las instrucciones que aparecen en la pantalla.

**WEY NOTA:** Cuando aparezca un mensaje en la pantalla que notifique que la instalación ha finalizado correctamente, podrá eliminar el archivo de descarga de la unidad de disco duro.

### Uso de HP PC Hardware Diagnostics (UEFI)

HP PC Hardware Diagnostics es una interfaz de firmware extensible unificada (UEFI) que le permite ejecutar pruebas de diagnóstico para determinar si el hardware del tablet funciona correctamente. La herramienta se ejecuta fuera del sistema operativo para aislar los fallos de hardware de los problemas que pueden ser provocados por el sistema operativo u otros componentes de software.

Para iniciar HP PC Hardware Diagnostics (UEFI):

- 1. Apague el tablet si todavía no se ha apagado.
- 2. Para encender el tablet, pulse el botón de inicio/apagado y después el botón de disminución de volumen.
- 3. Seleccione Diagnóstico del sistema.
- 4. Seleccione el tipo de prueba de diagnóstico que desea ejecutar y luego siga las instrucciones que aparecen en pantalla.
- **W** NOTA: Si necesita detener una prueba de diagnóstico mientras se ejecuta, pulse en cualquier parte de la pantalla.

# <span id="page-67-0"></span>12 Especificaciones

# Alimentación de entrada

La información sobre la alimentación provista en esta sección puede ser útil si planea viajar a otro país con el tablet.

El tablet funciona con alimentación de CC, que puede ser suministrada por una fuente de alimentación de CA o de CC. La fuente de alimentación de CA debe ser de 100-240 V, 50-60 Hz. Aunque una fuente autónoma de alimentación de CC puede alimentar el tablet, este solo deberá alimentarse con un adaptador de CA o una fuente de alimentación de CC suministrada y aprobada por HP para su uso con este tablet.

El tablet puede funcionar con alimentación de CC que tenga las siguientes especificaciones.

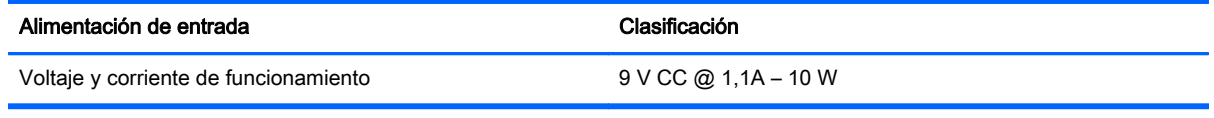

 $\mathbb{R}^n$  NOTA: Este producto está diseñado para sistemas de alimentación de TI de Noruega con un voltaje entre fases que no supere los 240 V rms.

NOTA: La corriente y el voltaje de funcionamiento del tablet se pueden encontrar en la etiqueta reglamentaria del sistema.

## Entorno operativo

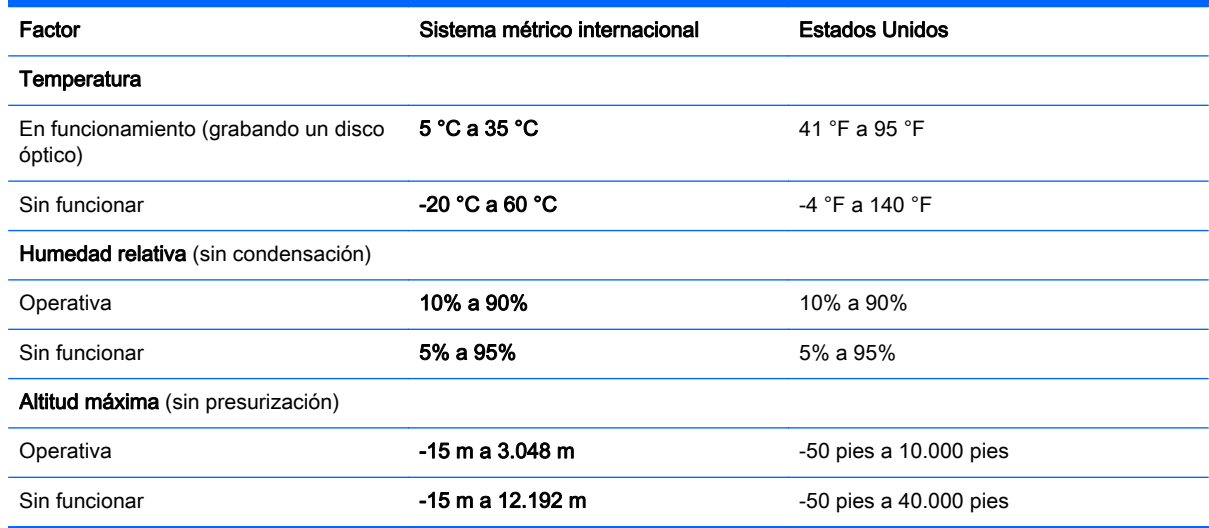

# A De viaje con el tablet

Para lograr mejores resultados, siga estos consejos sobre viajes y envíos:

- Prepare el tablet para viajar o para enviarlo:
	- Haga copias de seguridad de su información.
	- Retire todas las tarjetas de medios externas, tales como las smart cards.

 $\Lambda$  PRECAUCIÓN: Para reducir el riesgo de que se produzcan daños en el tablet o en una unidad o de que se pierda información, extraiga los medios de la unidad antes de transportar, almacenar o viajar con ella.

- Apague y luego desconecte todos los dispositivos externos.
- Apague el tablet.
- Lleve una copia de seguridad de su información. Mantenga la copia de seguridad separada del tablet.
- Al viajar en avión, lleve el tablet como equipaje de mano; no lo facture con el resto de su equipaje.
- $\Lambda$  PRECAUCIÓN: Evite exponer la unidad a campos magnéticos. Los dispositivos de seguridad con campos magnéticos incluyen los dispositivos detectores y sensores de seguridad de los aeropuertos. Las correas transportadoras y dispositivos de seguridad similares de los aeropuertos que verifican el equipaje de mano usan rayos X en lugar de magnetismo y no dañan las unidades.
- El uso del tablet durante el vuelo queda a discreción de la aerolínea. Si pretende usar el tablet durante un vuelo, consúltelo previamente con la aerolínea.
- Si va a enviar el tablet o una unidad, use un embalaje de protección adecuado y coloque una etiqueta que indique "FRÁGIL".
- Si el tablet cuenta con un dispositivo inalámbrico, como un dispositivo 802.11b/g, GSM (Global System for Mobile Communications) o GPRS (General Packet Radio Service), es posible que en algunos entornos el uso de estos dispositivos sea restringido. Tales restricciones pueden aplicarse a bordo de aeronaves, en hospitales, cerca de productos explosivos y en áreas de riesgo. Si no está seguro sobre la política que se aplica al uso de un dispositivo específico, pida autorización para usarlo antes de encenderlo.
- Si viaja fuera del país, siga estas sugerencias:
	- Consulte las normas de aduana relacionadas con tablets en cada país o región al que viaje.
	- Verifique los requisitos de cables de alimentación y adaptadores de cada lugar donde planee usar el tablet. El voltaje, la frecuencia y las configuraciones de los enchufes son variables.

 $\Lambda$  **ADVERTENCIA!** Para reducir el riesgo de que se produzca una descarga eléctrica, un incendio o daños en el tablet, no intente alimentar el tablet con un kit transformador de voltaje usado para electrodomésticos.

# B Solución de problemas

# Recursos para solucionar problemas

Acceda a información adicional sobre el tablet y a enlaces a sitios web por medio de HP Support Assistant. Para acceder a HP Support Assistant, en la pantalla de Inicio, seleccione la aplicación HP Support Assistant.

 $\mathbb{R}^n$  NOTA: Algunas herramientas de verificación y reparación requieren una conexión a Internet. HP también brinda herramientas adicionales que no requieren una conexión a Internet.

Comuníquese con el soporte técnico de HP. Para obtener soporte técnico en EE. UU., visite <http://www.hp.com/go/contactHP>. Para obtener soporte técnico en todo el mundo, visite [http://welcome.hp.com/country/us/en/wwcontact\\_us.html.](http://welcome.hp.com/country/us/en/wwcontact_us.html)

Elija entre los siguientes tipos de soporte:

- Chat en línea con un técnico de HP.
- $\mathbb{F}$  NOTA: Cuando el chat no se encuentra disponible en un idioma en particular, está disponible en inglés.
- Envíe un correo electrónico al soporte técnico de HP.
- Números de teléfono del soporte técnico de HP en todo el mundo.
- Encontrar un centro de servicios de HP.

### Resolución de problemas

Las siguientes secciones describen diversos problemas frecuentes y sus soluciones.

#### El tablet no puede iniciarse

Si el tablet no se enciende cuando presiona el botón de inicio/apagado, las siguientes sugerencias pueden ayudarle a determinar el porqué:

Si el tablet está conectado a una toma eléctrica de CA, desconéctelo y conecte otro dispositivo eléctrico para asegurarse de que esté suministrando la alimentación adecuada.

 $\mathbb{R}^n$  NOTA: Utilice sólo el adaptador de CA suministrado o uno aprobado por HP para este tablet.

Si su tablet está conectado a una fuente de alimentación externa distinta de una toma eléctrica de CA, conéctelo a una toma eléctrica de CA usando el adaptador de CA. Asegúrese de que las conexiones del cable de alimentación y del adaptador de CA estén firmes.

#### Un dispositivo externo no funciona

Siga estas sugerencias en caso de que un dispositivo externo no funcione según lo esperado:

- Encienda el dispositivo de acuerdo con las instrucciones del fabricante.
- Asegúrese de que todos los dispositivos estén bien conectados.
- Cerciórese de que el dispositivo esté recibiendo energía eléctrica.
- Asegúrese de que el dispositivo, especialmente si se trata de un dispositivo antiguo, sea compatible con su sistema operativo.
- Cerciórese de que los controladores adecuados estén instalados y actualizados.

#### No se puede ver un video en una pantalla externa

- 1. Si el tablet y un dispositivo de pantalla externa están encendidos, utilice el teclado de la pantalla para presionar fn+f4 una o más veces para alternar entre la pantalla del tablet y la pantalla externa.
- 2. Ajuste las configuraciones del monitor para que la pantalla externa sea la pantalla principal:
	- a. Haga clic con el botón derecho en un área libre de la pantalla y seleccione Resolución de pantalla.
	- b. Especifique una pantalla primaria y una pantalla secundaria.

**WAOTA:** Al utilizar ambas pantallas, la imagen de un DVD no aparecerá en ninguna de las pantallas designadas como pantalla secundaria.

# Índice

#### A

actualización [55](#page-62-0) actualizaciones críticas, software [49](#page-56-0) ahorro, energía [39](#page-46-0) alimentación ahorro [39](#page-46-0) batería [36](#page-43-0) opciones [35](#page-42-0) alimentación, conector [7](#page-14-0) alimentación de CA externa, uso [40](#page-47-0) alimentación de entrada [60](#page-67-0) alimentación por batería [36](#page-43-0) altavoces, identificación [7](#page-14-0) antenas inalámbricas, identificación [4](#page-11-0) apagado [35](#page-42-0) apagar el tablet [35](#page-42-0) Área de toque de NFC [5](#page-12-0) auriculares y micrófonos, conexión [28](#page-35-0)

### B

batería ahorro de energía [39](#page-46-0) descarga [38](#page-45-0) mostrando la carga restante [38](#page-45-0) niveles de batería bajos [38](#page-45-0) BIOS actualización [57](#page-64-0) determinación de la versión [57](#page-64-0) botón de alimentación [35](#page-42-0) botón de inicio/apagado, identificación [6](#page-13-0) botones alimentación [6,](#page-13-0) [35](#page-42-0) escáner de código de barras [5](#page-12-0) volumen [27](#page-34-0) botón Windows, identificación [5](#page-12-0)

#### C

cable, USB [43](#page-50-0) cable USB, conexión [43](#page-50-0) cámara web [4](#page-11-0) identificación [5](#page-12-0) uso [29](#page-36-0) componentes atrás [5](#page-12-0) inferior [7](#page-14-0) parte frontal [4](#page-11-0) parte superior [6](#page-13-0) concentradores [42](#page-49-0) concentradores USB [42](#page-49-0) conector de acoplamiento, identificación [7](#page-14-0) conector de alimentación, identificación [7](#page-14-0) conector de salida de audio (auriculares)/entrada de audio (micrófono), identificación [6](#page-13-0) conexión a una WLAN [14](#page-21-0) conexión a una WLAN corporativa [14](#page-21-0) conexión a una WLAN pública [14](#page-21-0) configuración audio para HDMI [30](#page-37-0) opciones de energía [35](#page-42-0) protección con contraseña en la reactivación [36](#page-43-0) configuración de conexión a Internet [13](#page-20-0) configuración de una WLAN [13](#page-20-0) contraseña de administrador [48](#page-55-0) contraseña de usuario [48](#page-55-0) contraseñas administrador [48](#page-55-0) usuario [48](#page-55-0) controles inalámbricos, sistema operativo [12](#page-19-0) cuidado del tablet [51](#page-58-0)

#### D

deslizamiento desde el borde derecho [24](#page-31-0)

deslizamiento desde el borde izquierdo [25](#page-32-0) deslizamiento desde el borde superior [25](#page-32-0) de viaje con el tablet [8](#page-15-0) Dispositivo Bluetooth [15](#page-22-0) Dispositivo Bluetooth: [12](#page-19-0) dispositivos de alta definición, conexión [29](#page-36-0) dispositivos externos [45](#page-52-0) dispositivos externos opcionales, uso [45](#page-52-0) Dispositivos USB conexión [43](#page-50-0) descripción [42](#page-49-0) extracción [43](#page-50-0) dispositivo WLAN [8](#page-15-0)

### E

entorno operativo [60](#page-67-0) escáner de código de barras configuración [31,](#page-38-0) [32](#page-39-0) configuraciones predeterminadas [33](#page-40-0) escaneo [31](#page-38-0) identificación [7](#page-14-0) estados de ahorro de energía [35](#page-42-0) etiqueta Bluetooth [8](#page-15-0) etiqueta de certificación de conexiones inalámbricas [8](#page-15-0) etiquetas Bluetooth [8](#page-15-0) certificación de conexiones inalámbricas [8](#page-15-0) Certificado de autenticidad de Microsoft [8](#page-15-0) número de serie [8](#page-15-0) reglamentarias [8](#page-15-0) servicio técnico [8](#page-15-0) WLAN [8](#page-15-0) etiquetas de servicio técnico, ubicación [8](#page-15-0) etiqueta WLAN [8](#page-15-0)
# F

funciones de audio, verificación [28](#page-35-0)

### G

gesto de deslizamiento desde el borde [24](#page-31-0) gesto de pinza en la pantalla táctil [23](#page-30-0) gestos de deslizamiento desde el borde [25](#page-32-0) gestos en la pantalla táctil [24](#page-31-0), [25](#page-32-0) Clic con dos dedos [23](#page-30-0) deslizamiento con un dedo [21](#page-28-0) desplazamiento [22](#page-29-0) gestos de deslizamiento desde el borde [24](#page-31-0), [25](#page-32-0) movimiento de pinza [23](#page-30-0) pulsar [22](#page-29-0) rotación [24](#page-31-0) GPS [15](#page-22-0)

### H

HDMI, configuración de audio [30](#page-37-0) HP Client Security [49](#page-56-0) HP Mobile Broadband, desactivado [16](#page-23-0) HP PC Hardware Diagnostics (UEFI) [59](#page-66-0)

### I

indicadores luminosos, cámara web [5](#page-12-0) indicador luminoso de la cámara web, identificación [5](#page-12-0) indicador luminoso de la cámara web integrada, identificación [5](#page-12-0) inferior [8](#page-15-0) información de la batería, obtención [37](#page-44-0) información normativa etiqueta reglamentaria [8](#page-15-0) etiquetas de certificación de conexiones inalámbricas [8](#page-15-0)

### J

Java Card definición [41](#page-48-0) extracción [42](#page-49-0) inserción [41](#page-48-0)

### L

lector de smart card [5](#page-12-0) limpieza del tablet [51](#page-58-0)

#### M

medios de grabación [35](#page-42-0) medios de lectura [35](#page-42-0) micrófonos internos, identificación [6](#page-13-0) micro SIM, inserción [16](#page-23-0) movimiento gestual en la pantalla táctil de zoom [23](#page-30-0)

### N

Near Field Communications [34](#page-41-0) nivel de batería bajo [38](#page-45-0) nivel de batería crítico [35](#page-42-0) nombre y número de producto, tablet [8](#page-15-0) número de serie [8](#page-15-0) número de serie del tablet [8](#page-15-0)

## P

pantalla táctil, uso [21](#page-28-0) partición de recuperación [54](#page-61-0) problemas, solución [62](#page-69-0) protección con contraseña en la reactivación [36](#page-43-0) Puerto HDMI conexión [29](#page-36-0) identificación [7](#page-14-0) puertos HDMI [7](#page-14-0), [29](#page-36-0) puertos USB, identificación [7](#page-14-0) Puerto USB 3.0 [7](#page-14-0)

### R

ranura, cable de seguridad [6](#page-13-0) ranura para cable de seguridad, identificación [6](#page-13-0) recuperación [55](#page-62-0) recuperación de f11 [54](#page-61-0) recuperación de la unidad de disco duro [54](#page-61-0) red inalámbrica (WLAN) conexión [14](#page-21-0) conexión a una WLAN corporativa [14](#page-21-0) conexión a una WLAN pública [14](#page-21-0) equipo necesario [13](#page-20-0)

radio de acción [15](#page-22-0) seguridad [14](#page-21-0) uso [12](#page-19-0) resolución de problemas, pantalla externa [63](#page-70-0) restauración de la unidad de disco duro [54](#page-61-0)

## S

seguridad, inalámbrica [14](#page-21-0) sensor de luz ambiental, identificación [5](#page-12-0) sistema no responde [35](#page-42-0) smart card definición [41](#page-48-0) extracción [42](#page-49-0) inserción [41](#page-48-0) SoftPaqs, descarga [52](#page-59-0) software actualizaciones críticas [49](#page-56-0) antivirus [48](#page-55-0) firewall [49](#page-56-0) software antivirus [48](#page-55-0) software de firewall [49](#page-56-0) Suspensión iniciando [35](#page-42-0) salida [35](#page-42-0)

# T

tablet, viajes [61](#page-68-0) tarjeta microSD, inserción [16](#page-23-0) tipo de unidad [35](#page-42-0)

# U

unidad de disco duro, externa [45](#page-52-0) unidades disco duro [45](#page-52-0) externo [45](#page-52-0) ópticas [46](#page-53-0) unidad externa [45](#page-52-0) unidad óptica [46](#page-53-0) uso estados de ahorro de energía [35](#page-42-0) fuente de alimentación externa [40](#page-47-0)

# V

Verificación de la batería [38](#page-45-0) verificación de las funciones de audio [28](#page-35-0)

viajes con el tablet [61](#page-68-0) video [29](#page-36-0) volumen ajuste [27](#page-34-0) botones [27](#page-34-0)

#### W

Windows Actualización [55](#page-62-0) WLAN antenas, identificación [4](#page-11-0) dispositivo [12](#page-19-0) WWAN antenas, identificación [4](#page-11-0) dispositivo [15](#page-22-0)